# OtoAccess® データベース 取扱説明書

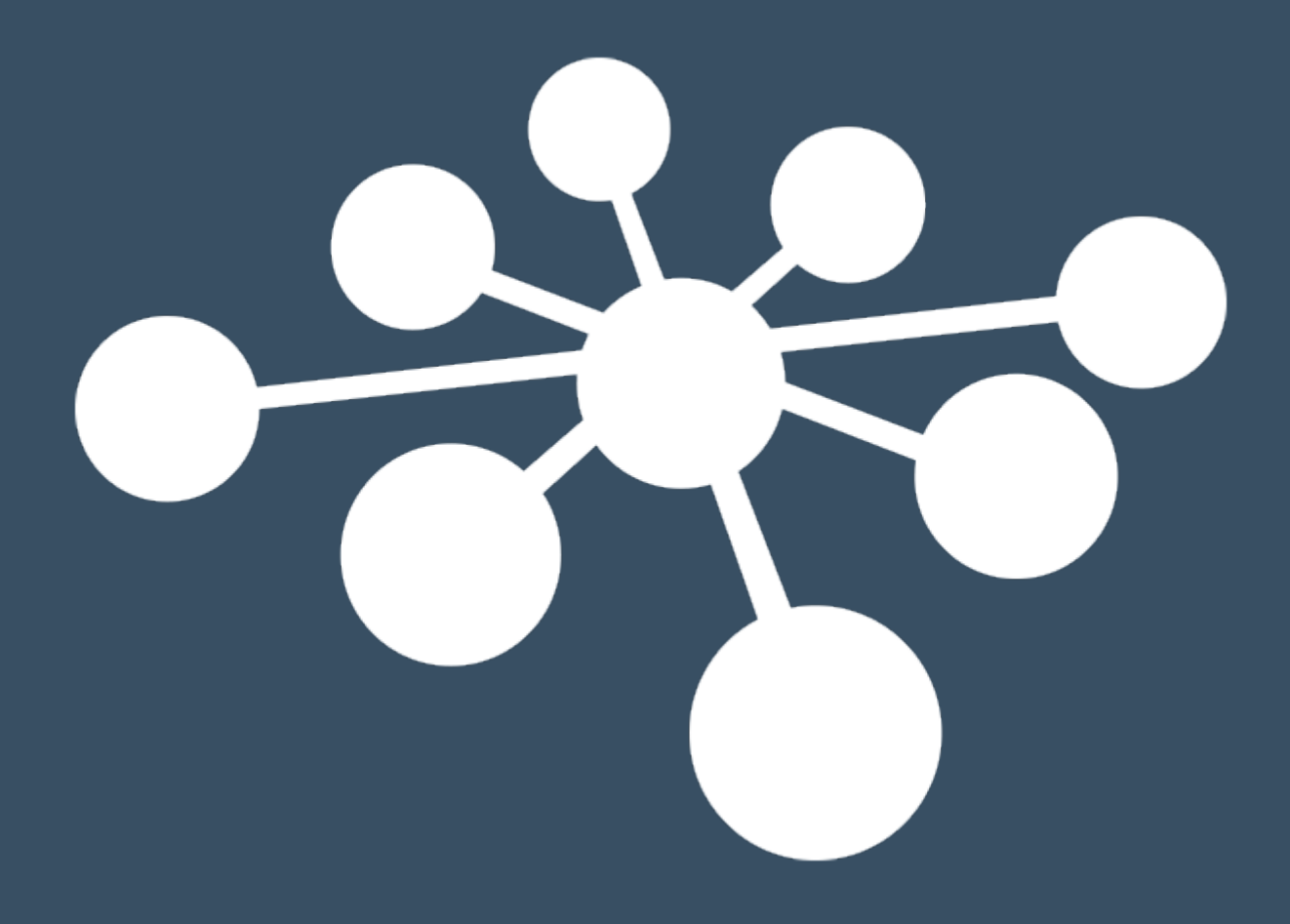

D-0125554-C - 2024/03

# 目次

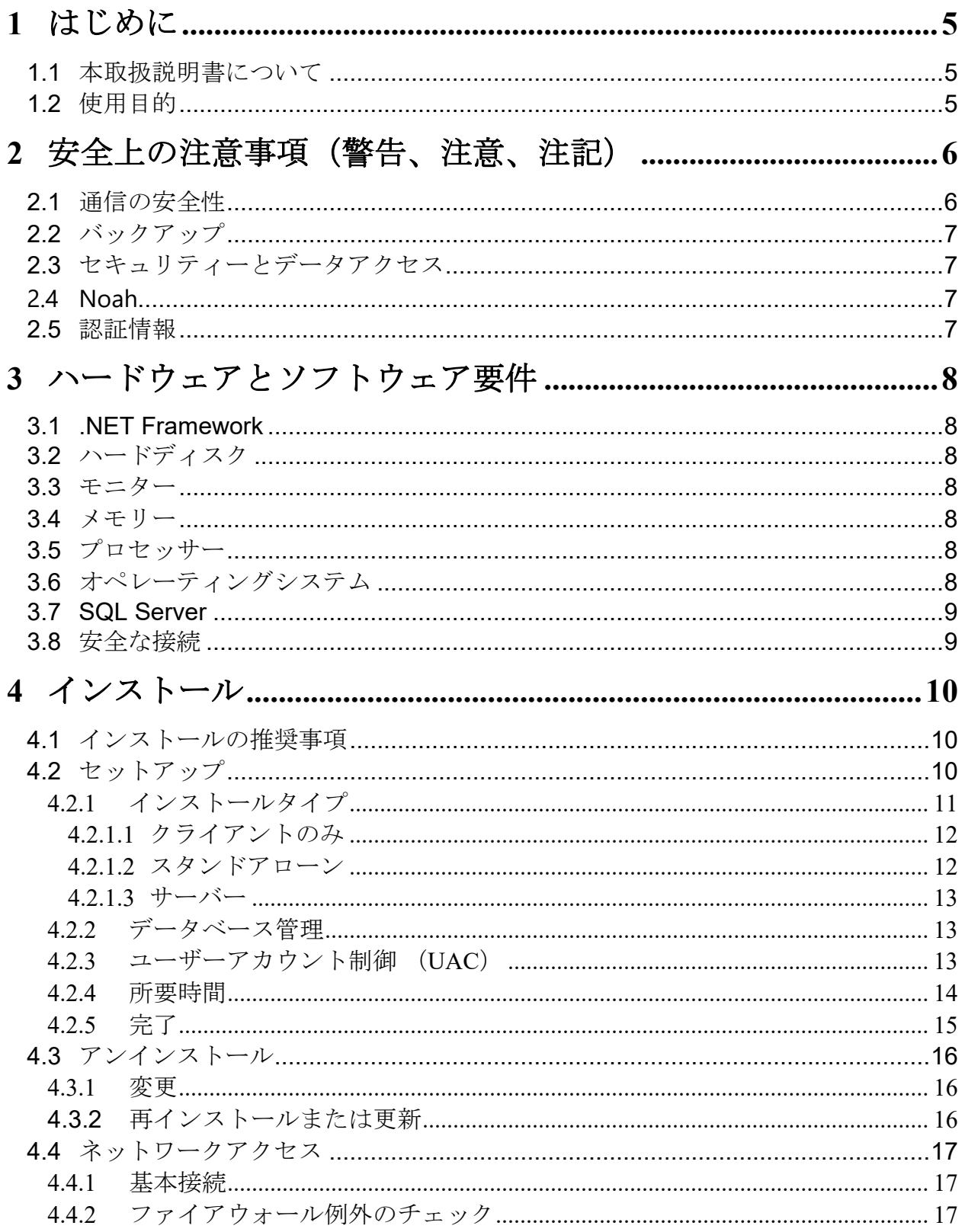

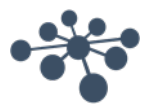

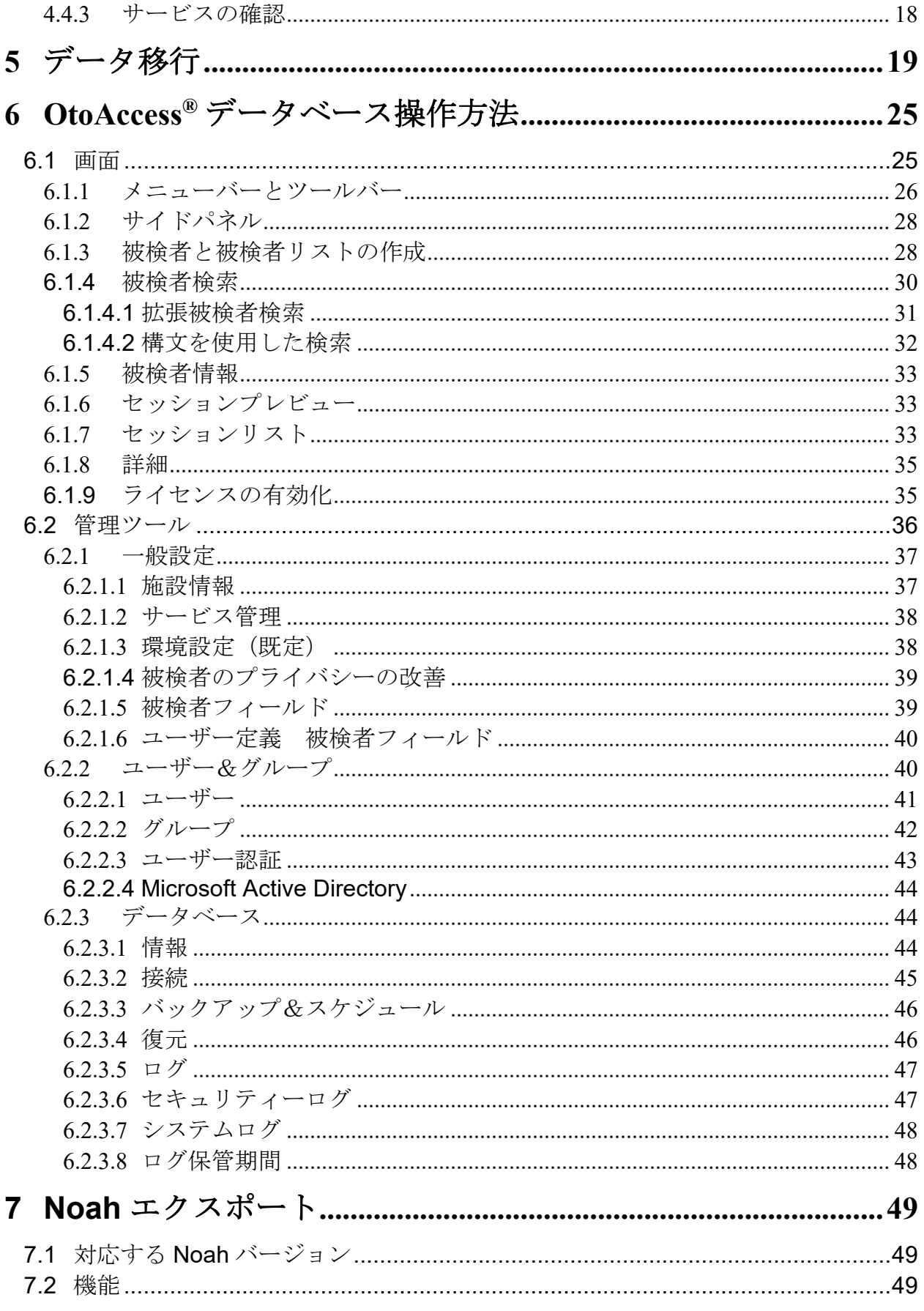

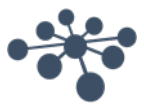

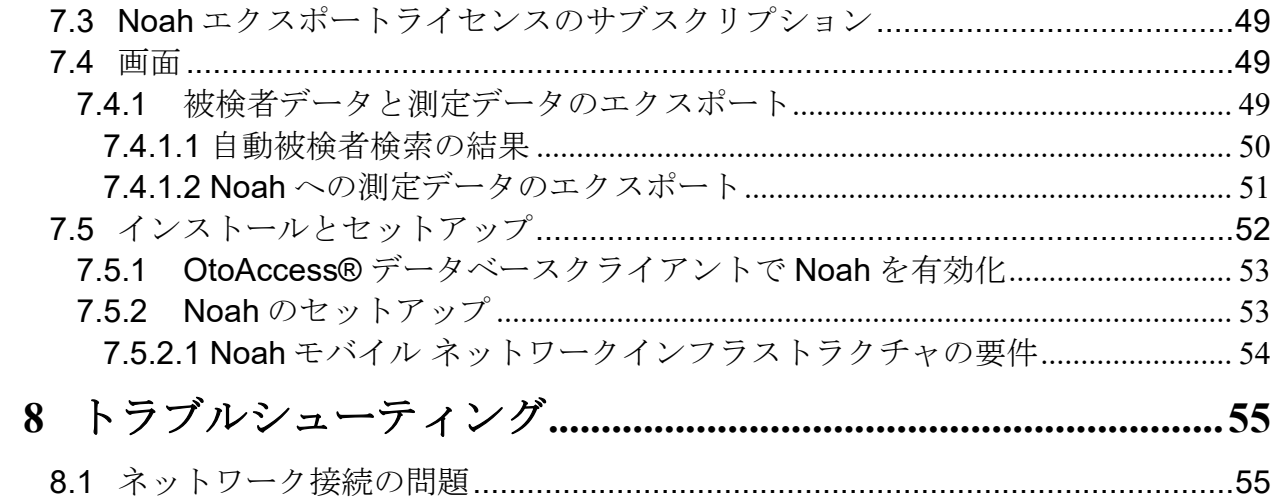

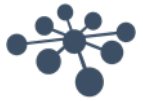

# <span id="page-4-0"></span>**1** はじめに

### <span id="page-4-1"></span>**1.1** 本取扱説明書について

本書は、OtoAccess® データベースに適用されます。

製造元:

OtoAccess A/S Audiometer Allé 1 5500 Middelfart Denmark

このたびは、OtoAccess® データベースソフトウェアをご購入いただき、誠にありがとうございます。 OtoAccess® データベースは、被検者情報と検査結果を簡単に管理し、検査モジュールを統合できる アプリケーションです。

OtoAccess® データベースは以下の 3 種類の方法で設定できます。

- OtoAccess® データベース サーバー/ネットワーククライアント (非サポート)
- OtoAccess®データベース ネットワーククライアント (非サポート)
- OtoAccess® データベース スタンドアローン

OtoAccess® データベースのクライアントサーバー接続は日本では非サポートです。また、データバッ クアップについてはユーザーの責任の下、実施してください。データの暗号化などのセキュリティー に関する不明な点は、施設内のシステム管理者にお問合せください。

免責事項: 本書に記載されているデータは、すべてランダムに生成されたデモ用のデータです。

#### <span id="page-4-2"></span>**1.2** 使用目的

OtoAccess® データベースは、被検者情報および検査結果を包括的に管理できるツールです。

OtoAccess® データベースでは、被検者の追加、検査モジュールの起動、検査結果をデータベースに保 存する一連の作業をスムーズに実行できます。

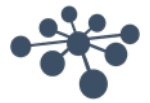

# <span id="page-5-0"></span>**2** 安全上の注意事項(警告、注意、注記)

クライアント情報がネットワーク伝送中に不正に取得されないように、SQL データベースとの通信は セキュリティーで保護(暗号化)してください。

バックアップしたデータは安全に保管してください。

データベースのデータは定期的にバックアップしてください(例:1 週間に 1 回)。

万一、データが盗まれた場合に悪用されることを避けるためデータを暗号化してください。

PC からネットワークにデータが不正に流出しないよう、適切なウイルスやスパイウェアスキャナー をインストールし、最新の状態を保ってください。不明な点は施設内のシステム管理者にお問合せく ださい。

全ユーザーに固有のログイン認証情報を付与し、データベース内のデータの更新や削除の操作を確実 に追跡および特定できるようにしてください。

#### <span id="page-5-1"></span>**2.1** 通信の安全性

OtoAccess® データベースは、ネットワーク経由でデータベース内のデータの読み取り/書き込みが実 行されるクライアントサーバー環境としてインストールできます。(非サポート)

被検者情報がネットワーク伝送中に不正に取得されないように、SQL データベースとの通信はセキュ リティーで保護(暗号化)してください。

通信の安全性の設定は SQL Server で行う必要があります。これは OtoAccess データベースでは行われませ  $h_{\rm o}$ 

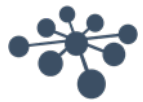

#### <span id="page-6-0"></span>**2.2** バックアップ

OtoAccess® データベースは、各データベースのバックアップを自動で作成します。バックアップのス ケジュールやデータ保管に関する設定は、ユーザーのニーズや優先順位に合わせてカスタマイズでき ます。

ハードウェアの故障などに伴い、データが失われる可能性があるので、バックアップデータを別の安 全な場所にコピーしてください。

データの誤用や悪用を防ぐため、バックアップデータを暗号化ボリュームに格納するか、パスワード で保護することを推奨します。

#### <span id="page-6-1"></span>**2.3** セキュリティーとデータアクセス

すべてのユーザーに既定でログイン認証情報を個別に付与してください。個々のユーザーと関連付け てすべてのセッションが保存され、各ユーザーのすべての操作がシステムにログで記録されます。

ログイン認証情報を共有したり、パスワードの使用を無効に設定したりすると、セキュリティーおよ びログの有効性が大幅に低下します。

Windows ログイン情報を使用してセキュリティーを構築すると、データベースへのアクセスを簡素化 かつ高速化できます。この場合は、システム管理者がユーザーのセキュリティー認証情報を関連付け る必要があります。 注記:これは Active Directory に準拠したものではなく、Windows にログインしてい るユーザーにのみ依存しています。

初期設定では、ログインに 3 回連続して失敗すると、10 分間そのユーザーはログアウトされた状態に なります。

ユーザーによるパスワードの変更および、パスワードの強度を設定することが可能です。

初期設定では、パスワードの有効期限はありません。

#### <span id="page-6-2"></span>**2.4 Noah**

Noah モバイルの認証プロセスでは、ウェブブラウザでユーザー名とパスワードをオートコンプリートでき ますが、オートコンプリート機能を使用しないことを推奨します。ユーザー名とパスワードはオートコンプ リートによって脆弱になり、OtoAccess データベースにログインした人は誰でもこのデータを使用できま す。

#### <span id="page-6-3"></span>**2.5** 認証情報

OtoAccess® データベースの初回起動時には、既定のユーザー名とパスワードを入力するように求めら れます。

#### ユーザー名**: admin** パスワード**: password**

アプリケーションへのアクセスを制限する必要がある場合は、admin アカウントのパスワードを変更し てください。

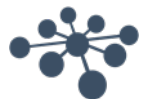

# <span id="page-7-0"></span>**3** ハードウェアとソフトウェア要件

#### <span id="page-7-1"></span>**3.1 .NET Framework**

OtoAccess® データベースのアプリケーションを実行するには .NET 4.5 が必要です。

#### <span id="page-7-2"></span>**3.2** ハードディスク

必要なディスク領域は、インストールのオプションによって異なります。

クライアントのみのインストール:最低5Gbの空きディスク容量を推奨します。 スタンドアローンインストール:最低30Gbの空きディスク容量を推奨します。 サーバーインストール:最低30Gbの空きディスク容量を推奨します。

SQL Server の無制限バージョンを使用する場合、使用可能なディスク容量は予想使用量を反映する必要があ ります。

#### <span id="page-7-3"></span>**3.3** モニター

サポートされる最小の解像度は WXGA (1280x768) です。

OtoAccess® データベースには、フル HD (1920x1080) 以上の解像度を推奨します。

#### <span id="page-7-4"></span>**3.4** メモリー

スタンドアローン: 最低推奨 8GB RAM。 クライアント: 最低推奨 4GB RAM。 サーバー: 最低推奨 16GB RAM。

#### <span id="page-7-5"></span>**3.5** プロセッサー

スタンドアローンまたはクライアント:最低推奨 Intel i5 第 6 世代または AMD Ryzen 3 1300。 サーバー:最低推奨 Intel i7-6700 または AMD Ryzen 7 1700 もしくは同等品。

#### <span id="page-7-6"></span>**3.6** オペレーティングシステム

Windows 10 バージョン 1703 以降 Windows 11 Windows Server 2016 バージョン 1709 以降 Windows Server 2019 Windows Server 2022

注記: OtoAccess データベースサーバーおよびスタンドアローンには、Microsoft SQL Express 2019 サーバ ーの要件である 64bit OS が必要です。

OtoAccess Database client v2.3 は、32bit および 64bit の両 OS に対応しています。

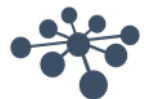

#### <span id="page-8-0"></span>**3.7 SQL Server**

OtoAccess Database v2.3 は、標準で SQL 2019 Express サーバーがインストールされています。SQL Express には Microsoft が設定した 10Gb の制限があります。

OtoAccess データベースは、サイズ制限なく非高速 SQL Server をサポートします。

OtoAccess® データベースは、以下のバージョンの Microsoft SQL Server 上で作動します。

SQL Server 2014 (SP1 – SP2)

SQL Server 2016

SQL Server 2017

SQL Server 2019 (Express バージョンでは OtoAccess Database v2.3 がデフォルトです)

SQL Server 2022

注記: OtoAccess® データベースを有効にするには Service Broker が必要です。また、アクセスを許可す るには、ファイアウォールのルールを設定する必要があります。

#### <span id="page-8-1"></span>**3.8** 安全な接続

ネットワーク接続を安全に利用するには、SQL Server に証明書をインストールする必要があります。

詳しくは以下を参照してください。

[https://learn.microsoft.com/en-us/sql/database-engine/configure-windows/configure-sql-server](https://learn.microsoft.com/en-us/sql/database-engine/configure-windows/configure-sql-server-encryption?redirectedfrom=MSDN&view=sql-server-ver15)[encryption?redirectedfrom=MSDN&view=sql-server-ver15](https://learn.microsoft.com/en-us/sql/database-engine/configure-windows/configure-sql-server-encryption?redirectedfrom=MSDN&view=sql-server-ver15)

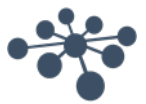

# <span id="page-9-0"></span>**4** インストール

#### <span id="page-9-1"></span>**4.1** インストールの推奨事項

OtoAccess データベースは、データの保持とクライアントのアップタイムを確保するために、サーバーおよ びクライアント構成でインストールすることを推奨します。

クリニックのワークステーションは、常に OtoAccess データベースサーバーに接続されたクライアントと して実行することを推奨します。

OtoAccess データベースサーバーは、サイズ制限のない Microsoft SQL サーバーのライセンス (別途購入) を利用する必要があります。OtoAccess Database サーバーと同じサーバーインスタンスにインストールす るか、統合 SQL セットアップを利用します。

# <span id="page-9-2"></span>**4.2** セットアップ

インストール用メディアから OtoAccess.exe を実行します。

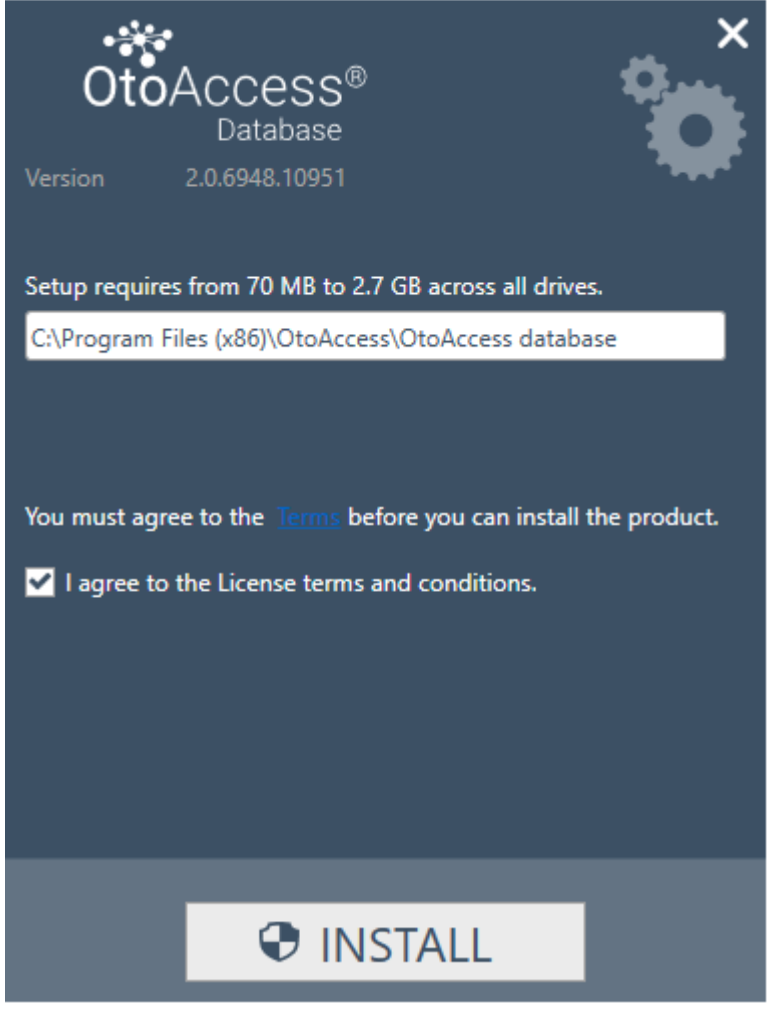

ライセンス契約書を熟読し、「I agree(同意する)」をチェックして次に進みます。

注記:ライセンス条件に同意しないときは、右上の「X」印を押して、アプリケーションを終了してく ださい。

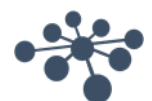

### <span id="page-10-0"></span>**4.2.1** インストールタイプ

OtoAccess® データベースは、スタンドアローンとしてインストールすることも、同一データベースに 複数の

クライアントがアクセスするネットワーク環境にインストールすることもできます。

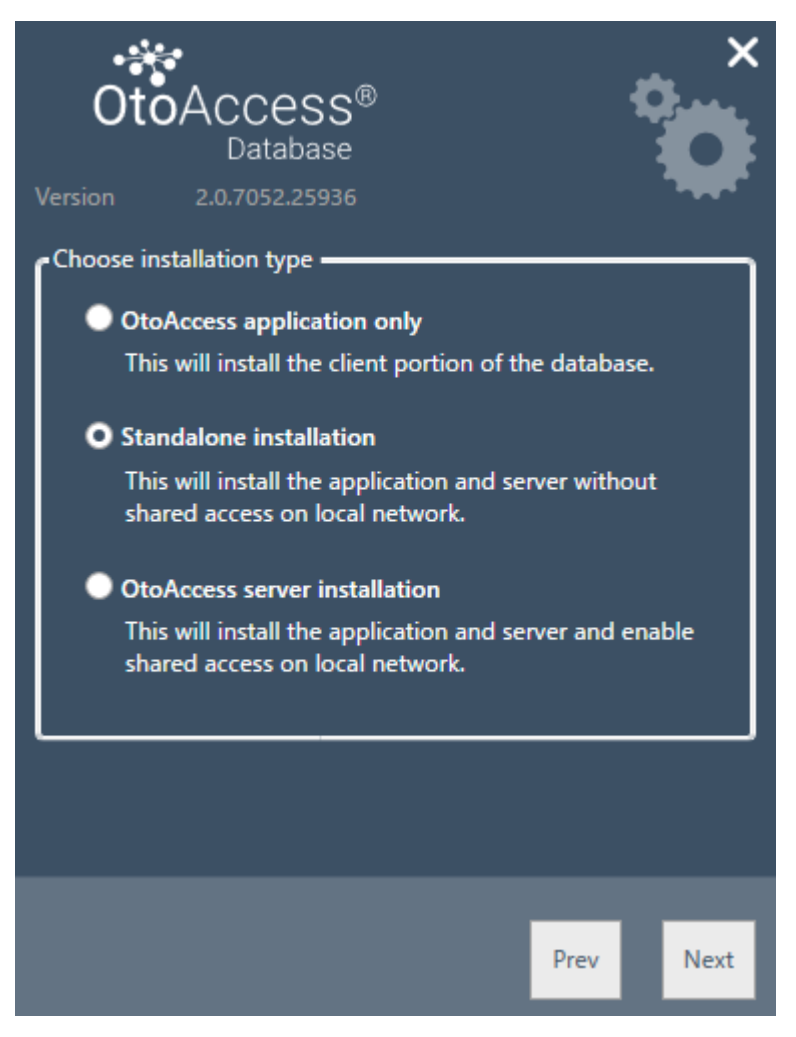

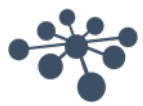

#### <span id="page-11-0"></span>**4.2.1.1** クライアントのみ

既にサーバーが稼働していて、複数のクライアントで同一のデータベースを使用する場合は、このタ イプを選択します。(非サポート)

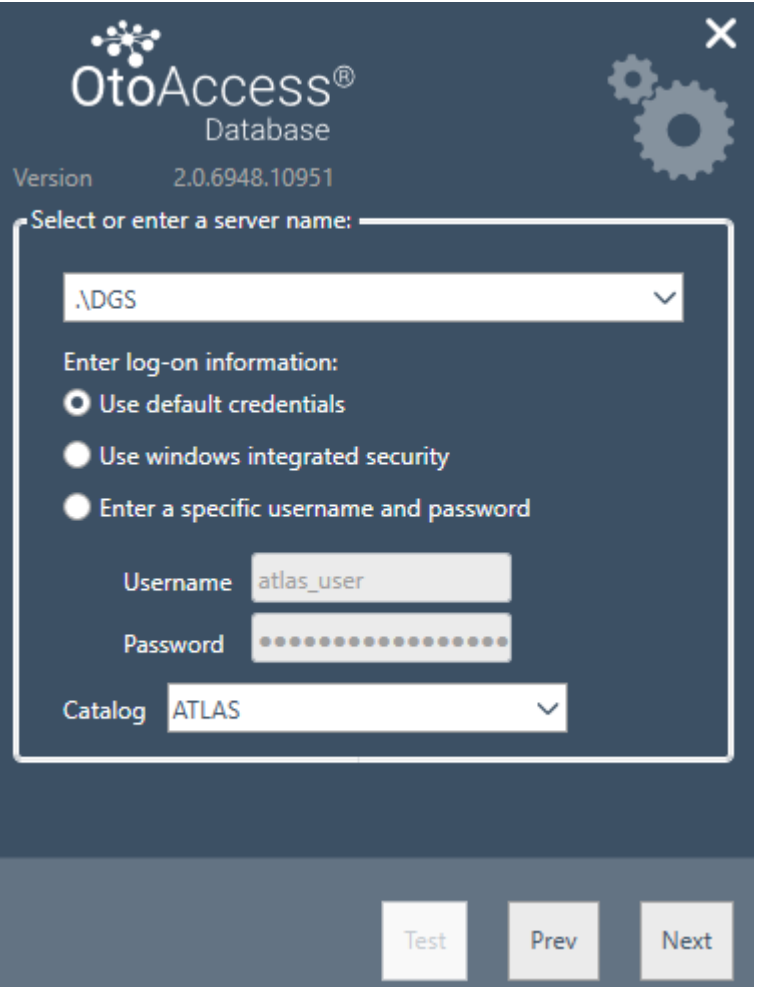

クライアントのインストールでは、ネットワーク上のサーバーへの接続を設定します。

以下のとおり、サーバー名の後にインスタンス名を入力してください。 [サーバー名] \[インスタンス名]

既定の OtoAccess® 認証情報を使用するか、Windows などの認証情報を指定します。

Catalog (データベース名)は「ATLAS」が既定で設定されていますが、サーバーが指定している認証 情報からも選択できます。

#### <span id="page-11-1"></span>**4.2.1.2** スタンドアローン

アプリケーションをローカル PC で使用し、データベースを共有して利用しない場合は、このインスト ールタイプを選択します。

注記:SQL Server 2014 Express がシステム上に既に存在している場合、SQL 2019 Express にアップグレー ドされます 以前にインストールされたインスタンスから設定を継承します。つまり、サーバーまたは スタンドアローンのインストールタイプを選択すると、既存のサーバー設定は変更されません。

OtoAccess データベース Atlas も SQL 2019 にアップグレードされます。

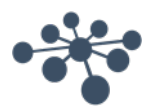

#### <span id="page-12-0"></span>**4.2.1.3** サーバー

複数のクライアントで共有されるデータベースを設定する場合は、このインストールタイプを選択し ます。

(非サポート)

注記: SQL Server 2014 Express 以外の SQL Server が既に存在している場合、インストールされたアプリケ ーションはそれを再利用し、以前にインストールされたインスタンスから設定を継承します。つまり、サー バーまたはスタンドアローンのインストールタイプを選択すると、既存のサーバー設定は変更されません。

SQL 2014 Express が存在している場合、SQL 2019 Express にアップグレードされます。

#### <span id="page-12-1"></span>**4.2.2** データベース管理

OtoAccess® データベースの管理ツールはオプションです。

ユーザーの追加、ログの確認、バックアップの実行などのシステム管理に必要です。

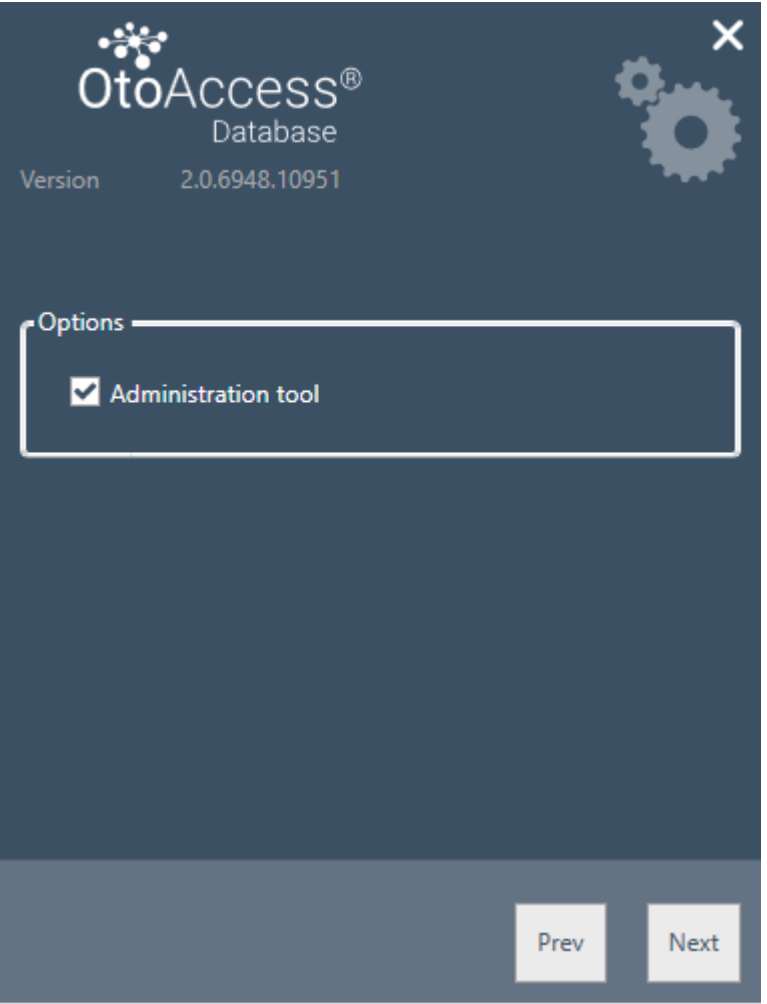

#### <span id="page-12-2"></span>**4.2.3** ユーザーアカウント制御 (**UAC**)

管理オプションにチェックして「Next (次へ)」を押すと、システムへのアクセスをユーザーに許可 するための画面が表示されます。

「NO (いいえ)」を選択すると、インストールが中止されます。

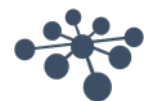

#### <span id="page-13-0"></span>**4.2.4** 所要時間

インストールを実行すると、.NET Framework、SQL Server、および OtoAccess® データベースのアプリ ケーションがインストールされます。

インストールの所要時間は、既存のコンポーネントおよび PC の更新頻度により異なります。

コンポーネントごとの予想所要時間は以下のとおりです。

- 1) .NET 4.5 Framework 約 4 分(再起動が必要な場合もあります) ※Windows 8 以降の OS は、.NET Framework が既にインストールされています。
- 2) SQL Server 約 12 分(再起動が必要な場合もあります)
- 3) OtoAccess® データベース アプリケーション 約 2 分

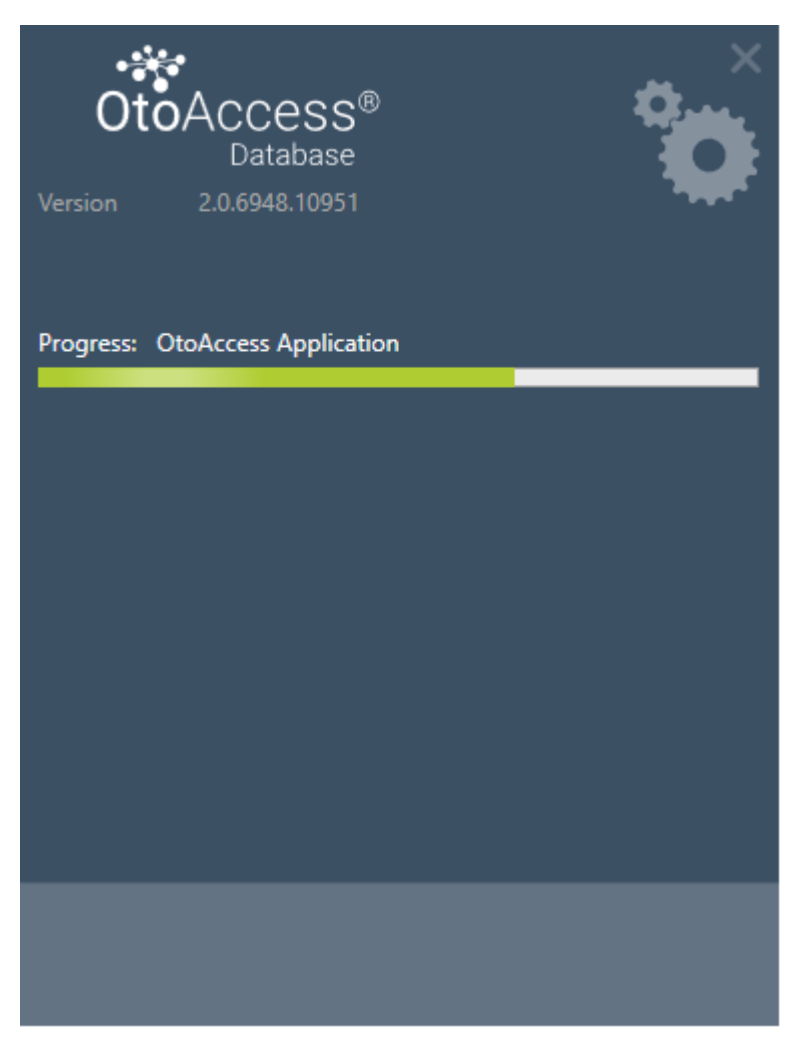

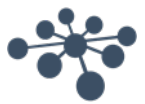

<span id="page-14-0"></span>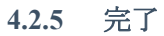

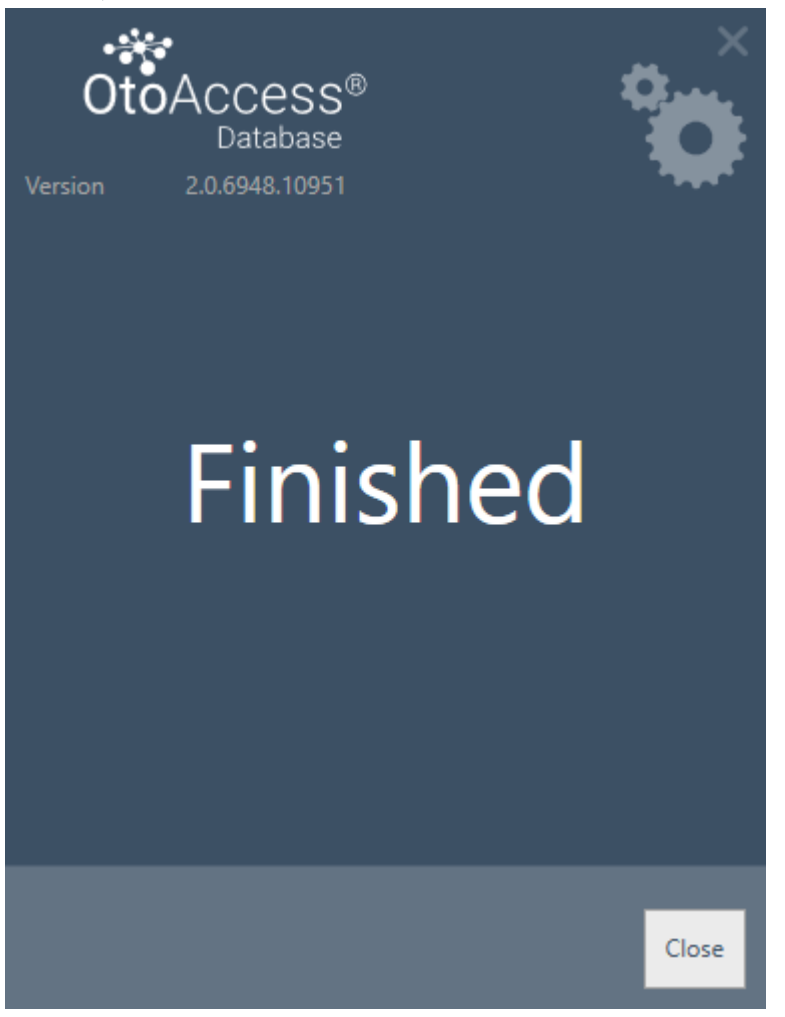

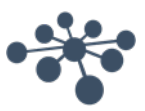

## <span id="page-15-0"></span>**4.3** アンインストール

OtoAccess® データベースを削除するには、「プログラムと機能」から OtoAccess® データベースを選択 し、「アンインストール」を選択します。

アプリケーションを削除すると OtoAccess® データベースがアンインストールされますが、SQL Server などの共通コンポーネント、データベース、およびすべてのユーザー生成ファイルを含む .NET Framework は残ります。

SQL Server を削除するには、「プログラムと機能」からアンインストールします。

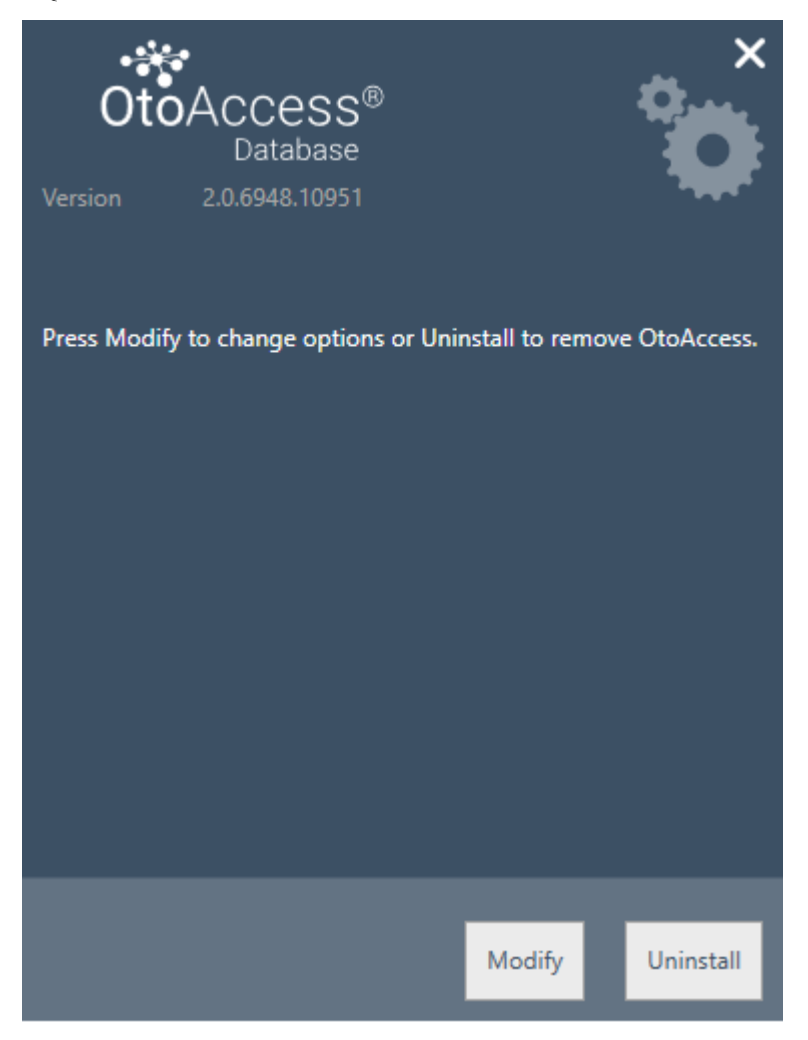

#### <span id="page-15-1"></span>**4.3.1** 変更

インストールに変更を加えるには、「Modify(変更)」を押します。前回のインストールに対して管 理ツールを追加したり、削除したりできます。

#### <span id="page-15-2"></span>**4.3.2** 再インストールまたは更新

OtoAccess®データベースを再インストールする場合は、インストール用のメディアから OtoAccess.exe を 実行します。アプリケーションがまだ存在している場合は、インストールが中止されます。

再インストールまたは更新する前に、バックアップを作成してください。

スタンドアローンまたはサーバーの場合インストール時に既存の **SQL Server** が検出され、空のデータベー スの新規作成前に、バックアップが実行されます。

既存の被検者および検査データを保持するには、既存のデータベースの使用を選択してください。新規デー タベースを選択した場合、既存のデータは削除されます。

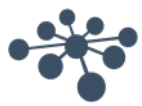

#### <span id="page-16-0"></span>**4.4** ネットワークアクセス

既定の設定では、サーバーのインストールはネットワーク上で周知され、他のクライアントがその PC に接続できることを許可します。

サーバーの問題を診断およびトラブルシューティングするにあたり、以下のヒントが役立つ場合があ ります。

(非サポート)

#### <span id="page-16-1"></span>**4.4.1** 基本接続

クライアントとサーバー間の基本的な接続状態を確認してください。

Windows + R キーを押し、CMD と入力します。

コマンドプロンプトで ping [マシンの名前] と入力します。

C:\WINDOWS\system32\cmd.exe

Microsoft Windows [Version 10.0.14393] (c) 2016 Microsoft Corporation. All rights reserved. C:\Users\nith>ping stn-Pinging stn-[10.128.64.97] with 32 bytes of data: Reply from 10.128.64.97: bytes=32 time=44ms TTL=121 Reply from 10.128.64.97: bytes=32 time=44ms TTL=121 Reply from 10.128.64.97: bytes=32 time=44ms TTL=121 Reply from 10.128.64.97: bytes=32 time=44ms TTL=121 Ping statistics for 10.128.64.97: Packets: Sent = 4, Received = 4, Lost =  $0$  (0% loss), Approximate round trip times in milli-seconds: Minimum = 44ms, Maximum = 44ms, Average = 44ms C:\Users\nith>

#### <span id="page-16-2"></span>**4.4.2** ファイアウォール例外のチェック

ファイアウォールが SQL Server へのアクセスを許可していることを確認します。

Windows + R キーを押し、firewall.cpl と入力します。

「Windows ファイアウォールを介したプログラムまたは機能を許可する」を選択します。

「別のプログラムの許可…」を選択します。

ファイアウォールを介して許可したい SQL Server インスタンスの場所(例: C:\Program Files\Microsoft SQL Server\MSSQL13.<インスタンス名>\MSSQL\Binn)に移動し、sqlservr.exe を選択して実行します。

「OK」をクリックします。

以下の場所にある SQL Browser サービスについても同様に操作します。

C:\Program Files (x86)\Microsoft SQL Server\90\Shared\sqlbrowser.exe

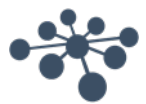

 $\Box$ 

X

ポートとプロトコルのリストは以下のとおりです。 UDP 1434 (SQL Browser サービス) TCP 1433 (SQL の既定のインスタンス) TCP \* (SQL Server の名前付きインスタンス - ポートはサービス開始時に決定されます) TCP 4022 (Service Broker)

詳細は以下を参照してください。 <https://msdn.microsoft.com/en-us/library/cc646023.aspx>

<span id="page-17-0"></span>**4.4.3** サービスの確認 関連するサービスがすべて開始されていることを確認します。 Windows + R キーを押し、services.msc と入力します。

以下のサービスが開始されている必要があります。 OtoAccess® Service SQL Server (DGS) SQL Server Browser

SQL Management Studio を使用して以下のサービスを確認します。 *SELECT is\_broker\_enabled FROM sys.databases WHERE name = 'ATLAS';*

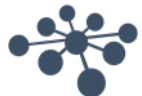

# <span id="page-18-0"></span>**5** データ移行

OtoAccess® v1.x のデータを新しい OtoAccess® データベースで使用する必要がある場合、データの移行 が インストール後の最初の作業になります。(OtoAccess® データベースは OtoAccess® v1.x の後継 製品です)

1. OtoAccess® データベースのインストールフォルダーに移動し、Merge.exe を実行します。

(例:OS x64 の既定のインストールフォルダーは「C:\Program Files (x86)\OtoAccess\Atlas」)

2. OtoAccess® データベースの Merge (マージ) アプリケーションが起動します。

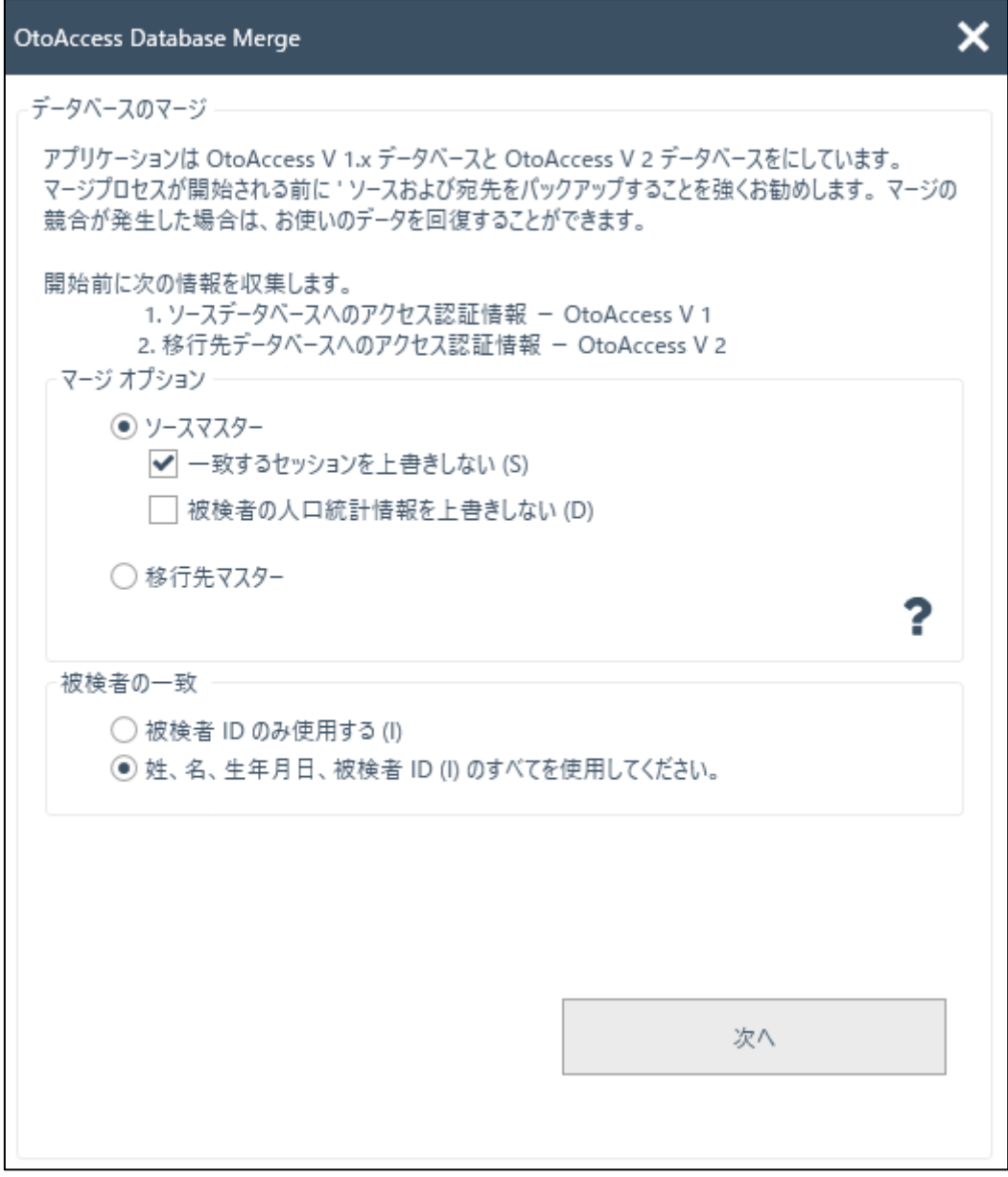

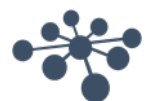

- 3. 表示される画面に手順が示されます。
	- 各手順を熟読し、目的に適合したマージオプションを選択してください。
		- 「ソースマスター」 OtoAccess® v1.x がマージ処理のマスターとなります。
			- − 移行先に存在しない被検者およびセッションを移行先にコピーします。
			- − 移行先にある既存の被検者およびセッションを上書きします。
			- − 移行先の被検者に属するセッションを上書きしたくない場合は、 「一致するセッションを上書きしない」を選択します。
			- − 移行先の被検者に属する被検者情報を上書きしたくない場合は、 「被検者の人口統計情報を上書きしない」を選択します。
	- 「移行先マスター」 OtoAccess® データベースがマージ処理のマスターとなります。 − 移行先に存在しない被検者およびセッションは移行先にコピーしません。
		-
		- − 移行先にある既存の被検者およびセッションは上書きしません。
		- − 一致する被検者が存在した場合は、その被検者にまだ属していない新しいセッショ ンのみをコピーします。
- 4. その他のデータは以下のとおり移行します。
	- 施設情報
		- − 移行先の施設情報がインストール時の初期設定のままの場合、ソース(コピー元) の施設 情報で上書きされます。
		- − 移行先の施設名とソース(コピー元)の施設名が一致する場合、ソース(コピー 元)の施設情報で上書きされます。(ソースがマスターの場合)
	- ユーザー/検査者情報
		- − 存在しないユーザー/検査者の情報をすべて移行先にコピーします。既存のユーザ ー/検査者の情報は上書きしません。姓、名、およびイニシャルの組み合わせでユ ーザー/検査者を識別します。
- 5. 「被検者の一致」でソース(コピー元)と移行先で被検者を識別する方法を選択します。
- 6. 「次へ」をクリックします。
- 7. ソース (コピー元) データベース (OtoAccess® v1.x) にアクセスするための認証情報を入力し ます。接続テストを実行して接続確認してください。接続のステータスは画面上部に表示され ます。ローカルの OtoAccess® v1.x には、既定の認証情報でアクセスできます。

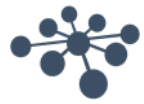

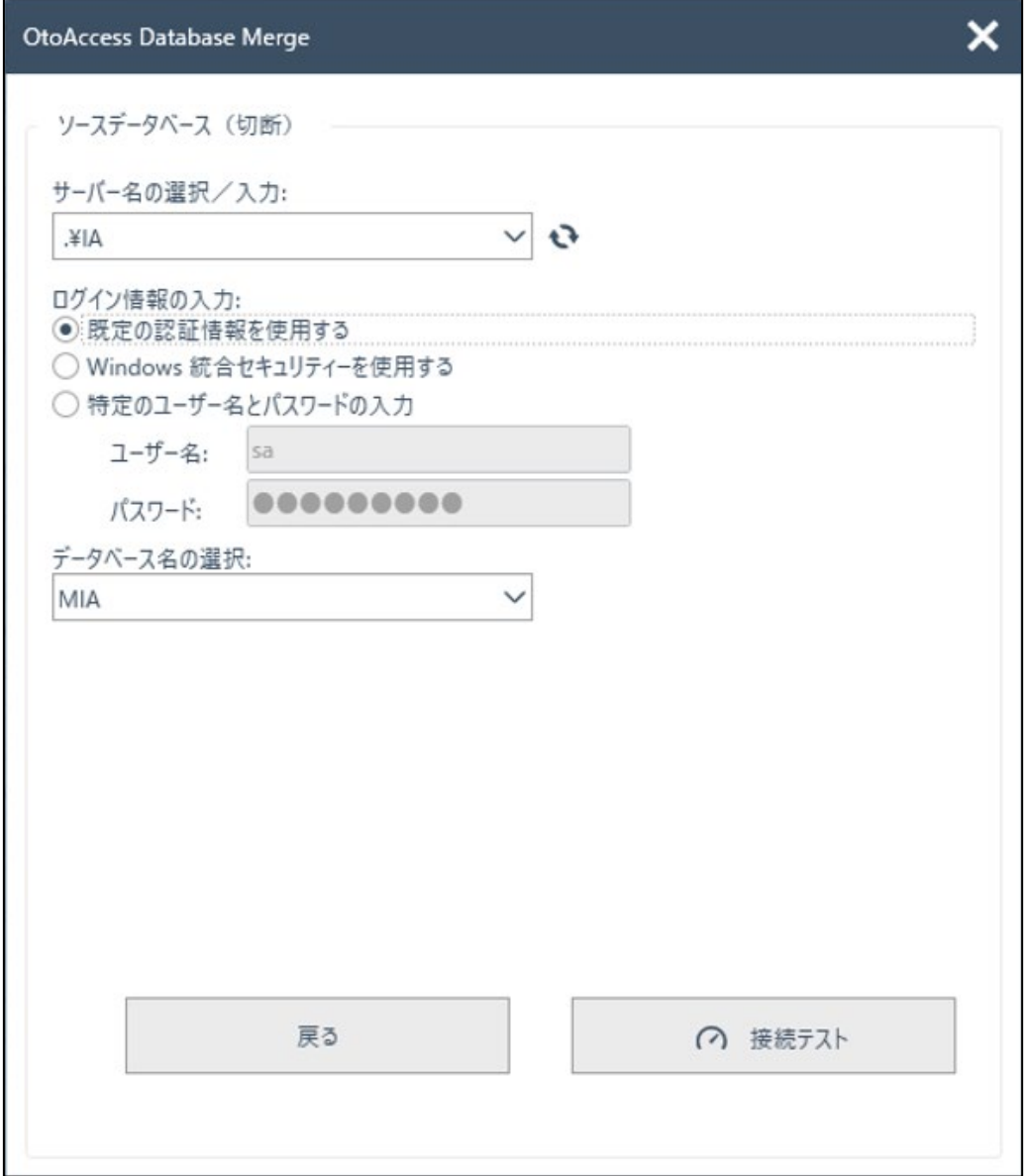

- 8. 「接続テスト」をクリックし、「次へ」をクリックします。
- 9. 移行先データベース (OtoAccess®データベース)にアクセスするための認証情報を入力しま す。接続テストを実行して接続確認してください。接続のステータスは画面上部に表示されま す。ローカルの OtoAccess® データベースには、既定の認証情報でアクセスできます。

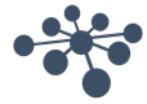

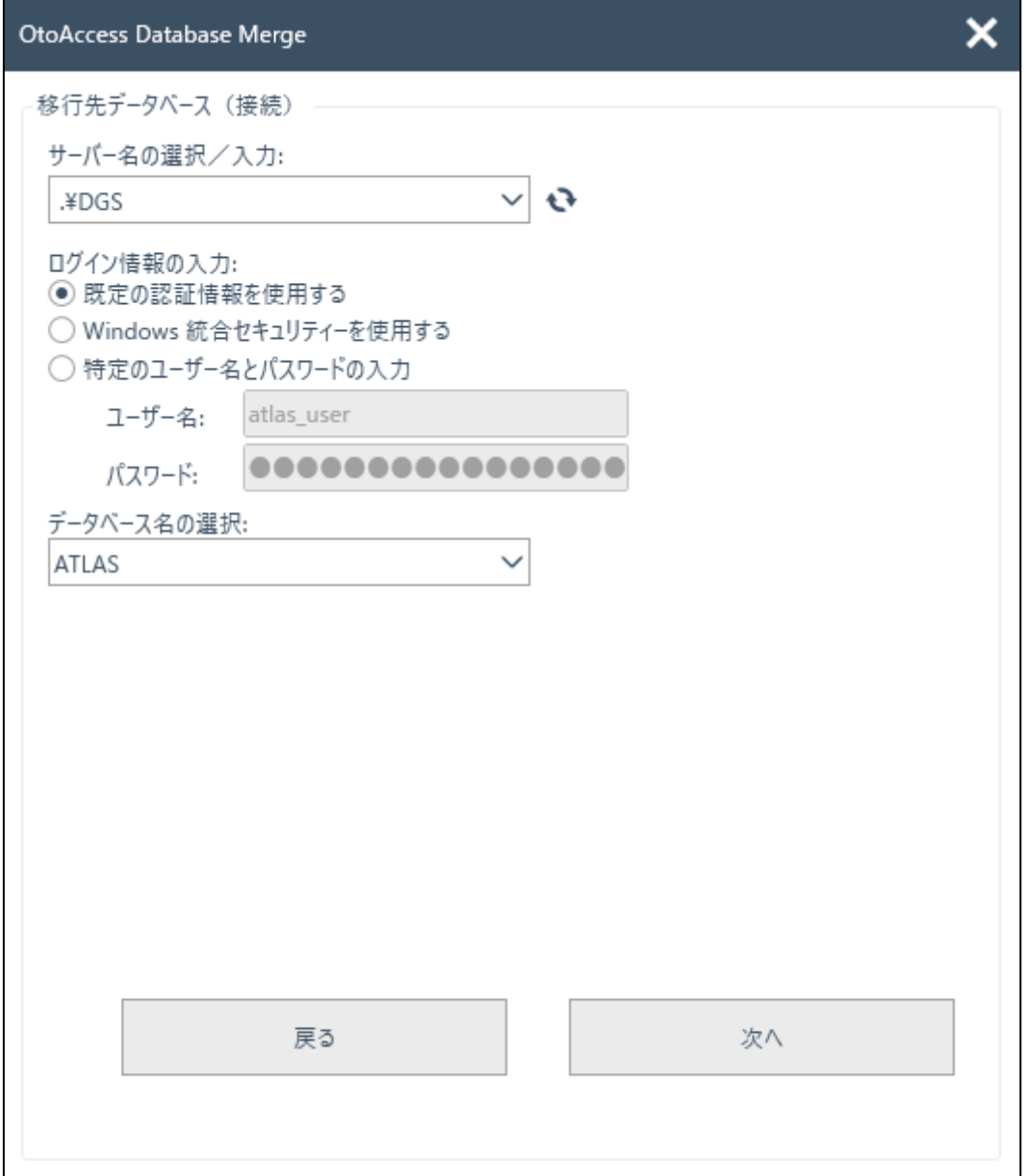

- 10. 「接続テスト」をクリックし、「次へ」をクリックします。
- 11. ステータスがマージ処理準備完了になります。「マージ」ボタンをクリックします。データベ ースのマージ処理が完了するまでお待ちください。進捗バーに現在の状況が示されます。マー ジ処理のステータスは、「開始されていません」、「開始」「処理中…」、「完了」の順に変 わっていきます。

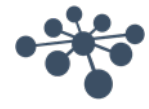

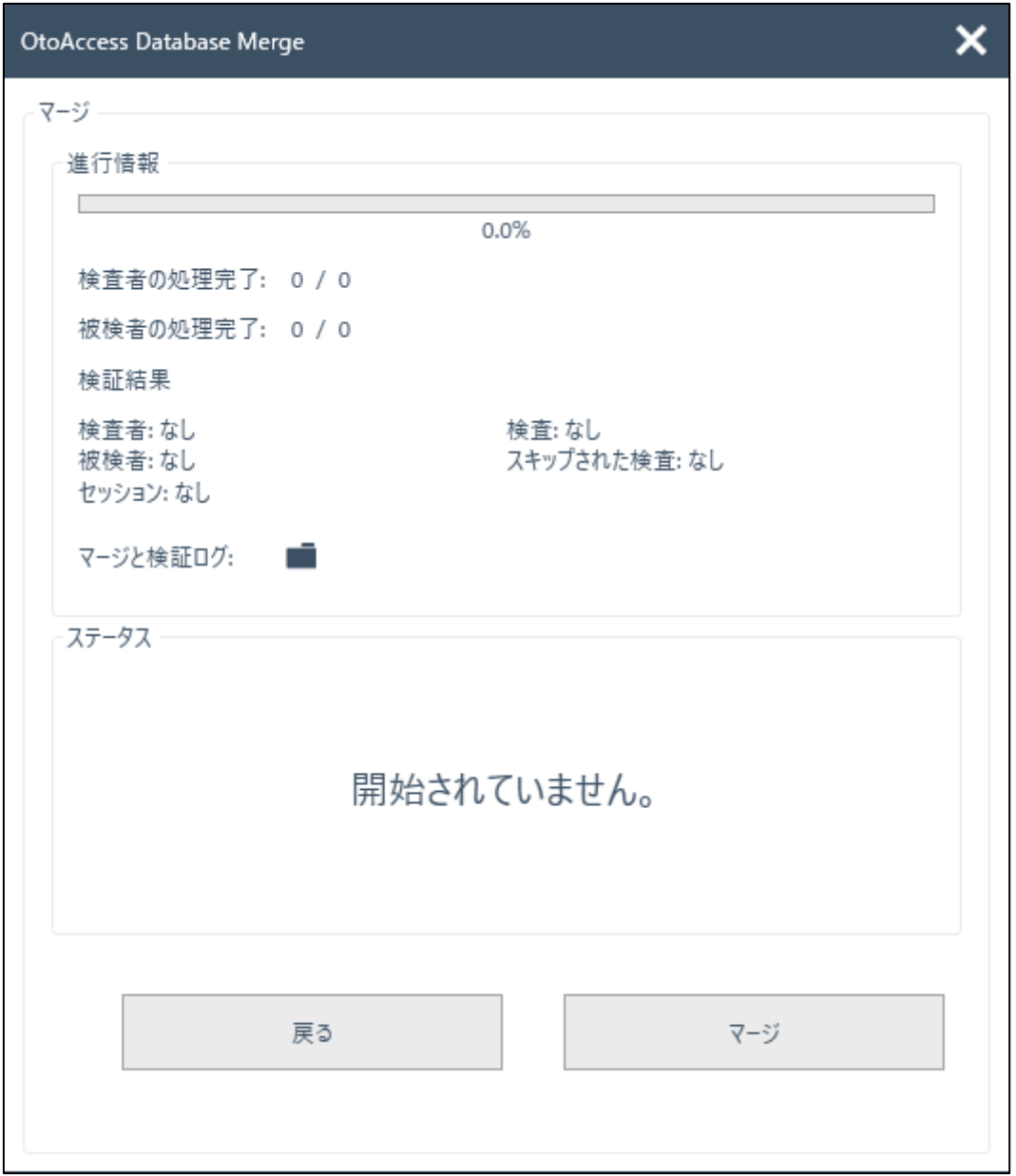

- 12. 進捗状況(進行情報)が 100% に達し、マージ処理のステータスが「完了」になったら、マー ジ処理は 終了です。
- 13. 上画面に表示される「検査者の処理完了」、「被検者の処理完了」、「検証結果」を確認して ください。

1 つでも「失敗」がある場合、ステータスがインポートされ、マージ時のログの詳細を解析し ます。マージ時のログはフォルダーのアイコンをクリックすると開きます。

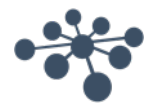

 $\pmb{\times}$ 

OtoAccess Database Merge

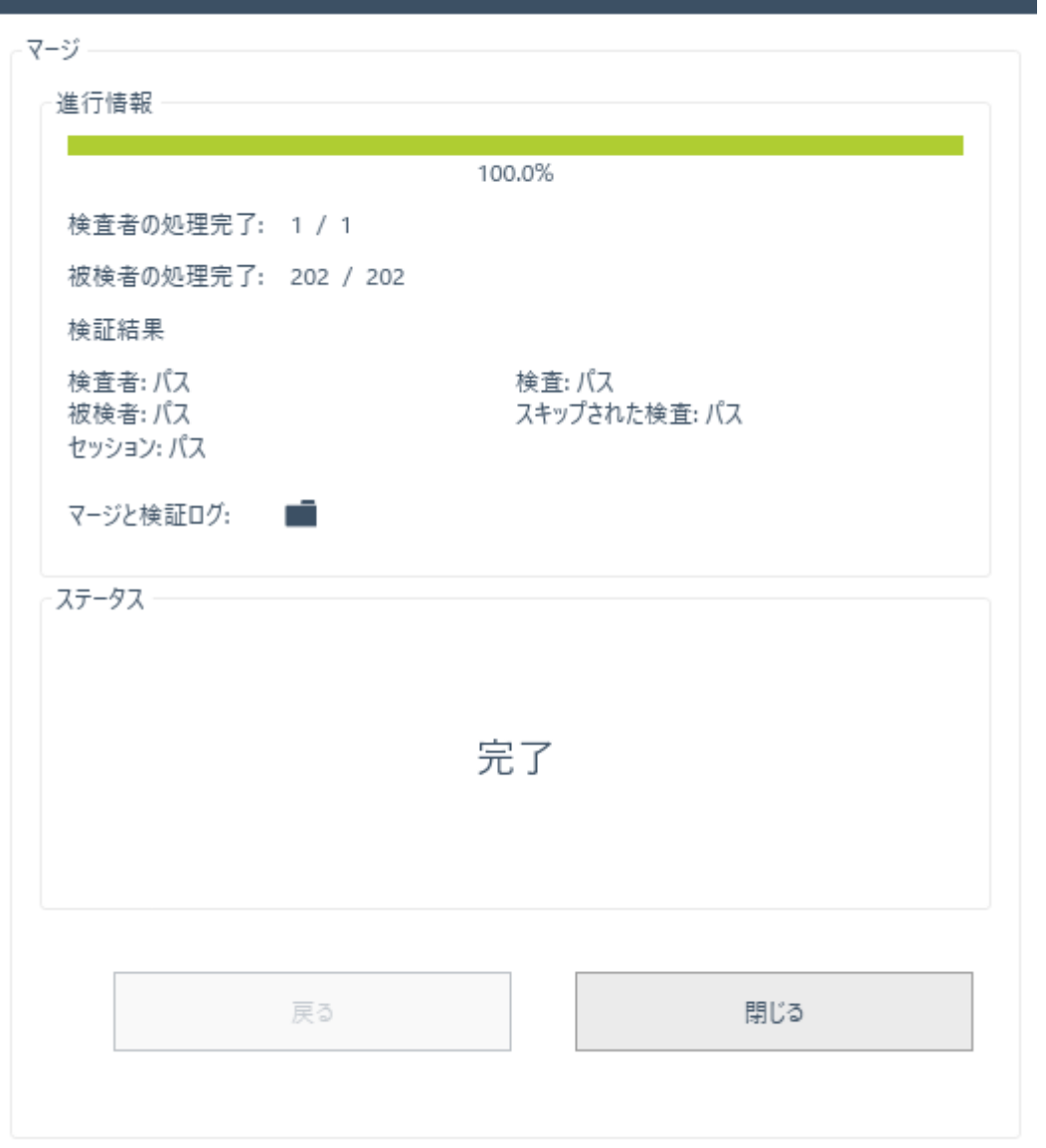

終了時にステータスが「停止」と表示された場合は、マージと検証のログでより詳細な情報を確認し てください。

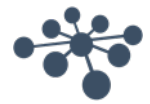

# <span id="page-24-0"></span>**6 OtoAccess®** データベース操作方法

#### <span id="page-24-1"></span>**6.1** 画面

メイン画面は、メニューバー、ツールバー、サイドパネル、被検者リスト、被検者情報、セッション リスト、および 情報バーから構成されます。

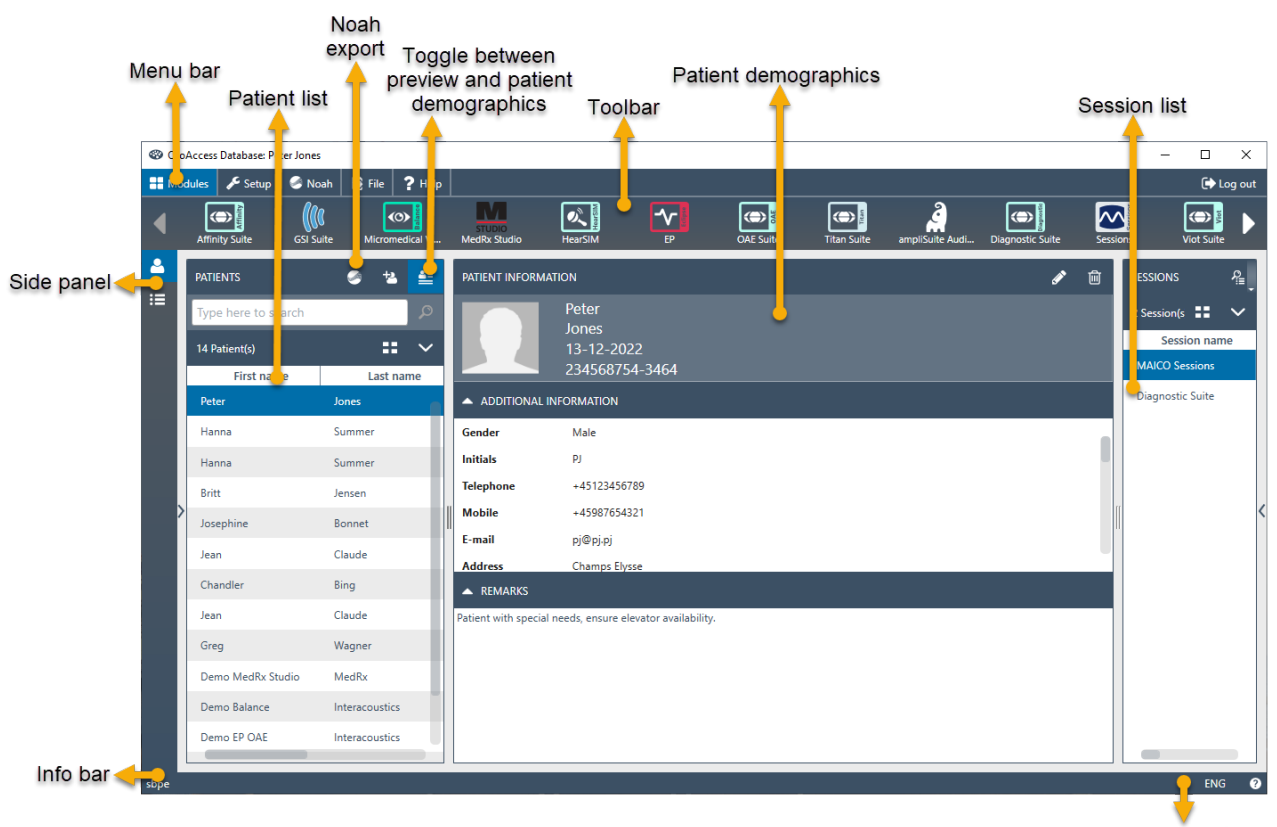

Language options

メニューバーにヘルプアイコン があります。このアイコンをクリックすると、取扱説明書(「説明 ガイド」アイコン)にアクセスできます。

情報バーの右下で言語を変更できます。「言語の選択」アイコン をクリックすると、プルダウンリ ストが表示されます。言語を変更した場合、変更を有効にするには、OtoAccess® データベース を再起動 する必要があります。

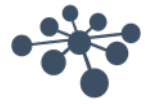

#### <span id="page-25-0"></span>**6.1.1** メニューバーとツールバー

設定

メニューバーには「モジュール」、「設定」、「ファイル」、および「ヘルプ」の項目があります。 ツールバーの項目は、選択されたメニュー項目に応じて変わります。ツールバーから目的の機能を選 択します。

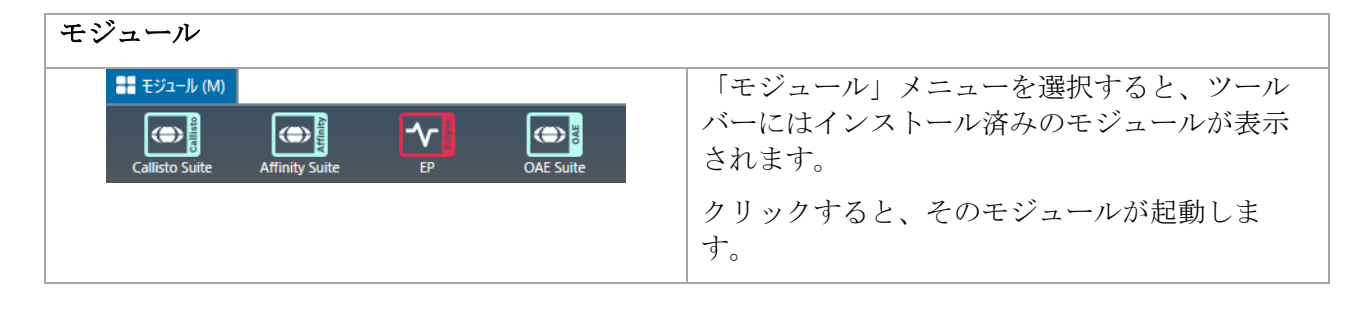

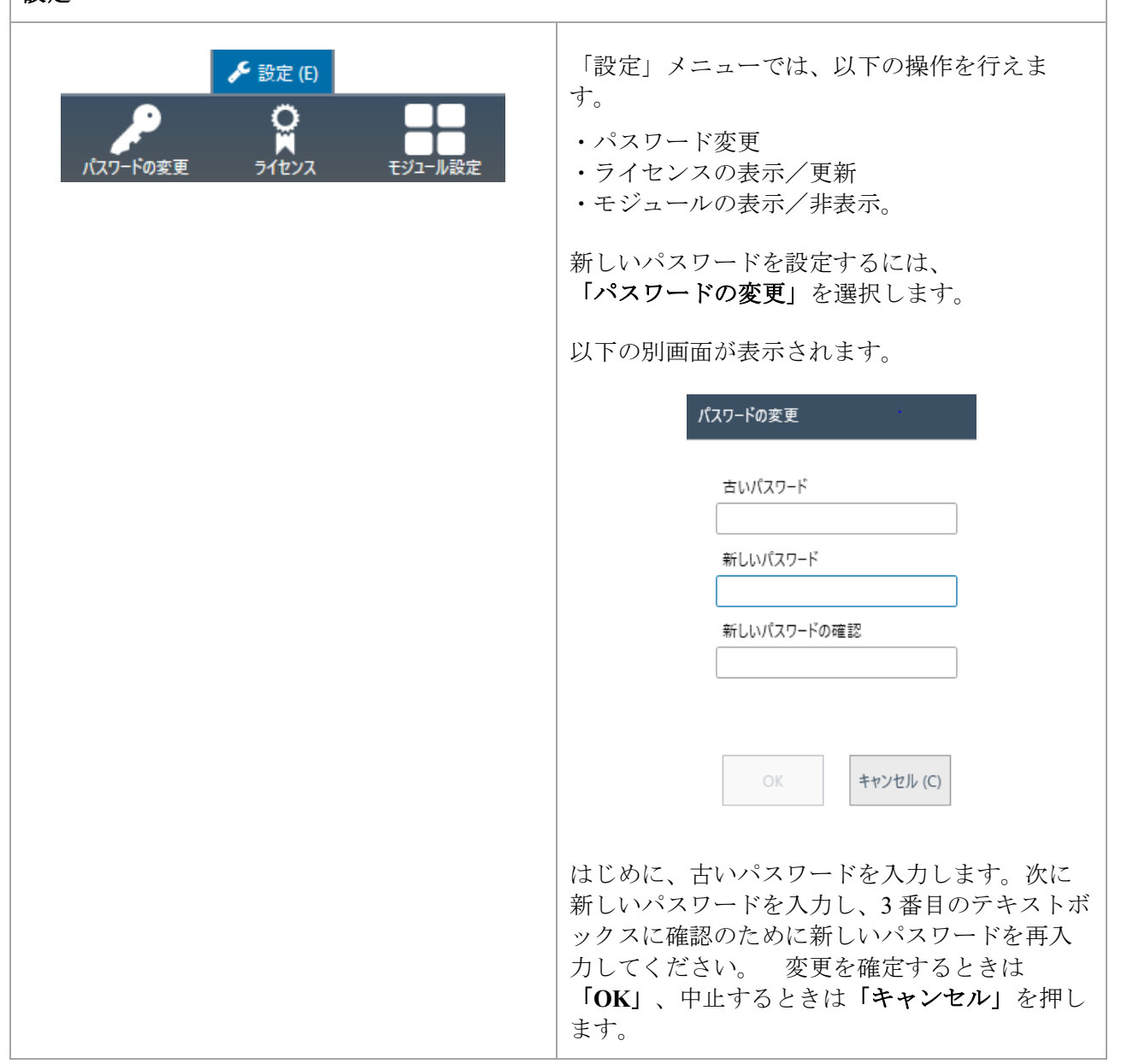

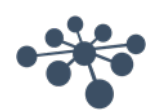

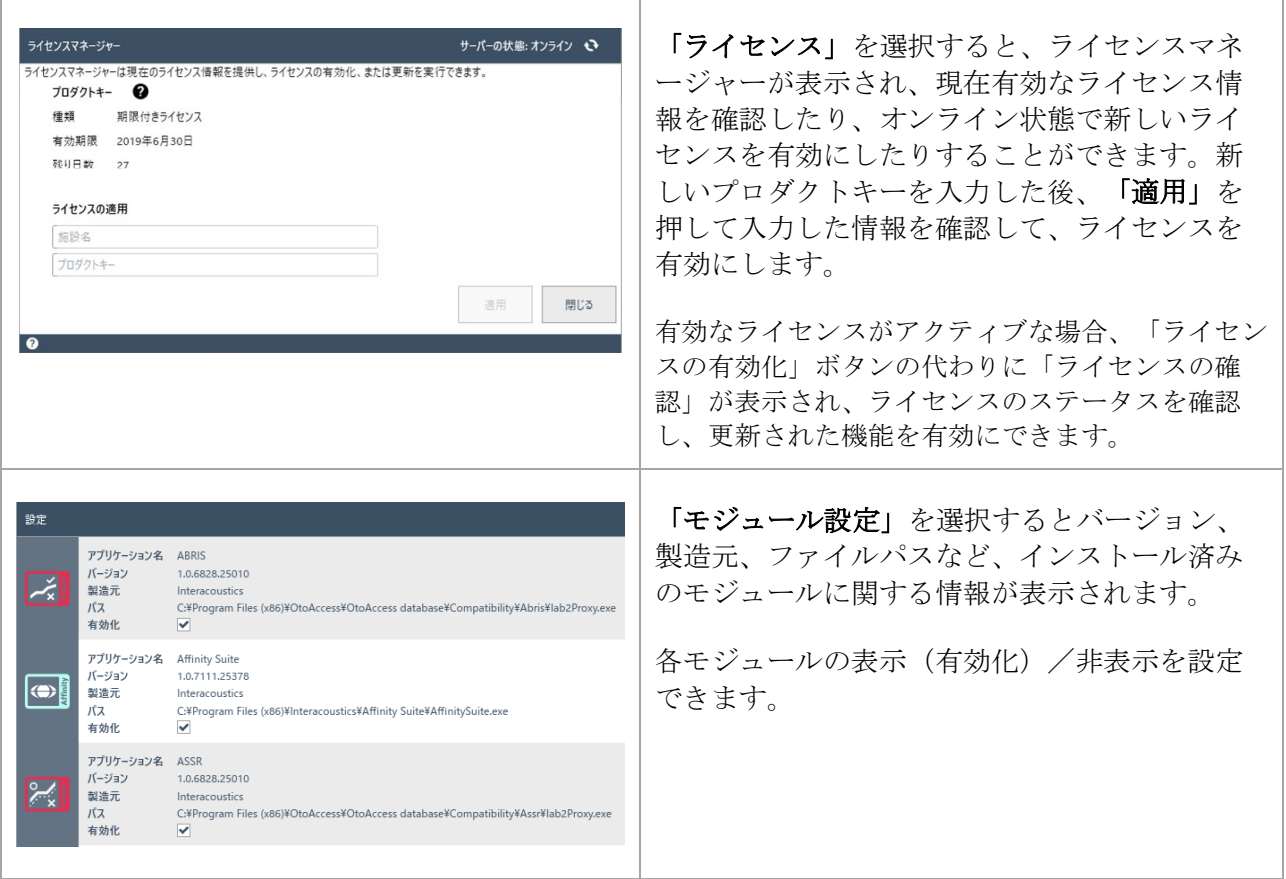

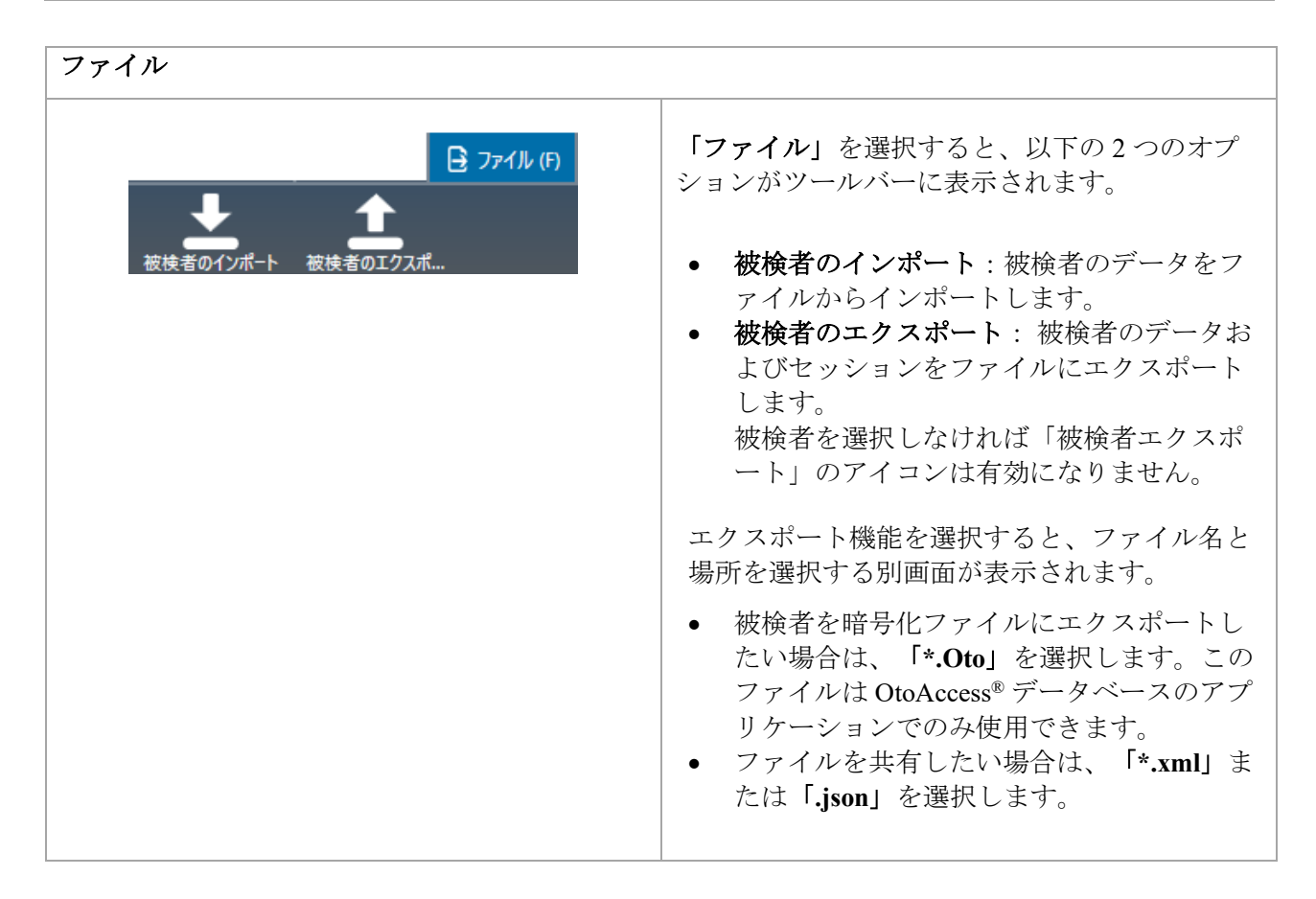

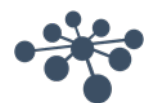

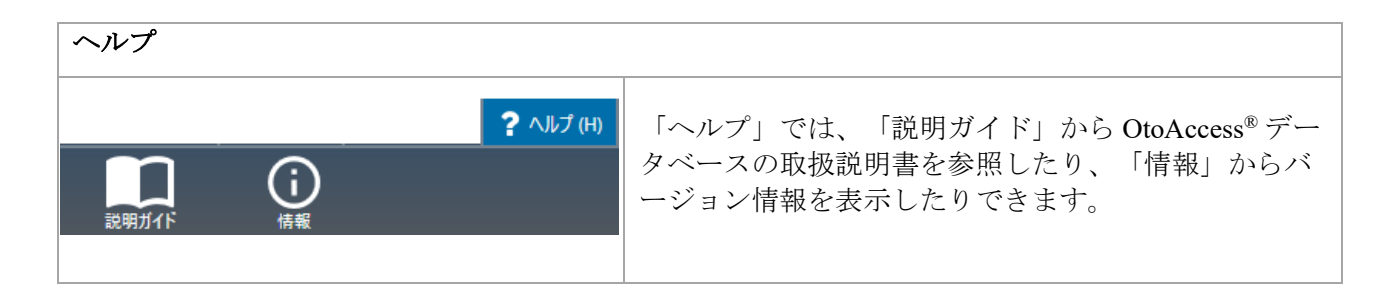

#### <span id="page-27-0"></span>**6.1.2** サイドパネル

サイドパネルでは、被検者表示  $\blacksquare$ 、またはセッション表示  $\blacksquare$  を選択できます。被検者表示では、被 検者リストおよび各被検者のセッションを表示できます。セッション表示では、データベース内のす べての被検者に属する全セッションのリストが表示されます。

#### <span id="page-27-1"></span>**6.1.3** 被検者と被検者リストの作成

被検者リストには、OtoAccess® データベース で作成された被検者が表示されます。本リストから、被 検者を新規に追加したり、データを変更したり、被検者を検索したりできます。

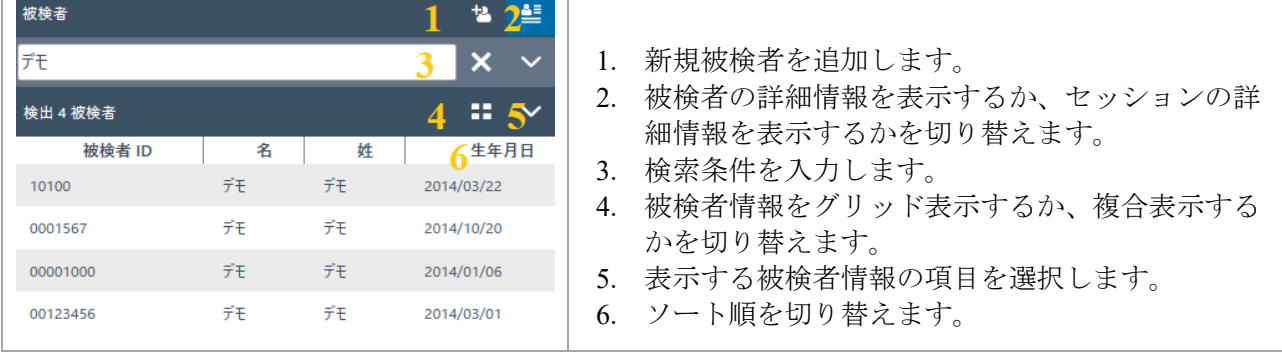

グリッド表示アイコン = を選択すると、すべての被検者のリスト表示がグリッド表示になります。

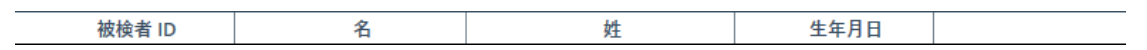

複合表示アイコン ■ を選択すると、被検者情報すべてがそれぞれの列ではなく、1つの列に結合して 表示されます。複合表示では、姓、名など特定のフィールドでソートする機能は使用できません。

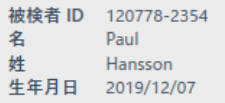

リスト表示アイコンの横にある下矢印 > を選択すると、リストに表示させる項目を設定できます。プ ルダウンリストにすべての項目が表示されます。チェックの付いている項目が被検者リストに表示さ れます。

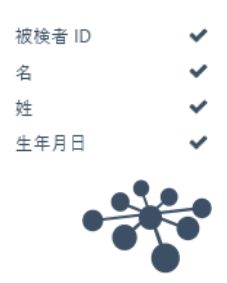

被検者を検索するには、被検者リストの上にある検索入力フィールドを使用します。検索項目は、被 検者 ID、姓、名、および 生年月日です。

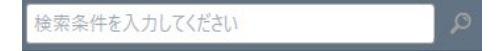

検索入力フィールドに検索する文字列を入力し、**Enter** キーまたは検索アイコンを押します。

被検者に関して何らかの新しい情報を入力する場合、その新しい情報に対応する被検者を被検者リス トで検索し、選択された被検者に保存されている情報を適宜更新します。新しい情報を適用する被検 者が複数表示された場合は、該当する正しい被検者を選択してください。更新された情報は、「被検 者情報」セクションに表示されます。

被検者リスト全体を再度表示するには、検索アイコンの場所に表示されるX 印をクリックします。

被検者の詳細な検索を実行するには、検索フィールド内をクリックします。下矢印 が表示されま す。その矢印を押すと、詳細な検索条件を選択できるリストが表示されます。

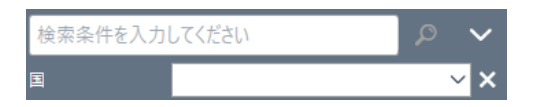

項目を選択すると、その横にチェックマークが付き、検索項目が検索入力フィールドの下に表示され ます。これでフィールドが編集できるようになります。横の X 印を選択すると、検索項目の指定が解 除されます。

被検者を新規で作成するには、被検者リストの上にある追加アイコン 2 をクリックし、空の被検者 入力画面を開きます。

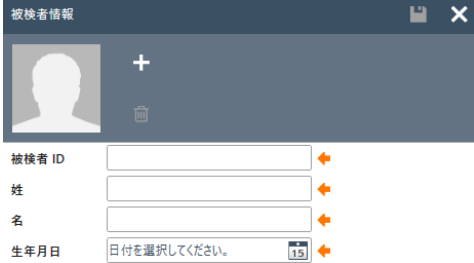

新規の被検者入力画面は、被検者の画像、被検者に関する基本情報と詳細情報から構成されていま す。 画像の下の領域には、被検者に追加できる詳細な情報が含まれています。

被検者の基本情報と詳細情報は両方とも、設定でカスタマイズできます。 これらの項目の設定に関する詳細は、OtoAccess® データベース管理ツールの章を参照してください。

被検者の画像を追加するには、追加アイコン + を選択します。別画面が開き、アップロードする画像 のファイルを選択できます。画像をドラッグ& ドロップすることもできます。画像のサイズと画質は 自動で調整されます。

画像を削除するには、削除アイコン 回 をクリックします。

必須入力フィールドをすべて正しく入力すると、すぐに保存アイコン■を選択できるようになり、入 力済みの データをデータベースに保存できます。変更内容を破棄するには、キャンセルアイコン<sup>×</sup> を選択します。

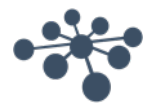

設定によっては、被検者 ID が重複しないようにする必要があります。 この設定に関する詳細については、管理ツールの章を参照してください。

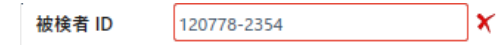

新しく入力された被検者 ID がデータベースにすでに存在する場合、矢印ではなく赤い×印が表示さ れ、被検者 ID の入力フィールドが赤枠で囲まれます。

#### <span id="page-29-0"></span>**6.1.4** 被検者検索

Improved patient privacy

OtoAccess データベースには、さまざまな規制要件を満たすのに役立つ検索方法が複数あります。検索オプ ションは、管理ツールの環境設定(既定)で設定します。変更を有効にするには、OtoAccess データベース アプリケーションを再起動する必要があります。

注記:設定に関係なく被検者を選択した場合、他の被検者がアクティブに選択されるまで、この被検者が患 者リストに表示されます。

注記:検索では大文字と小文字を区別しません。

 $\Box$ 

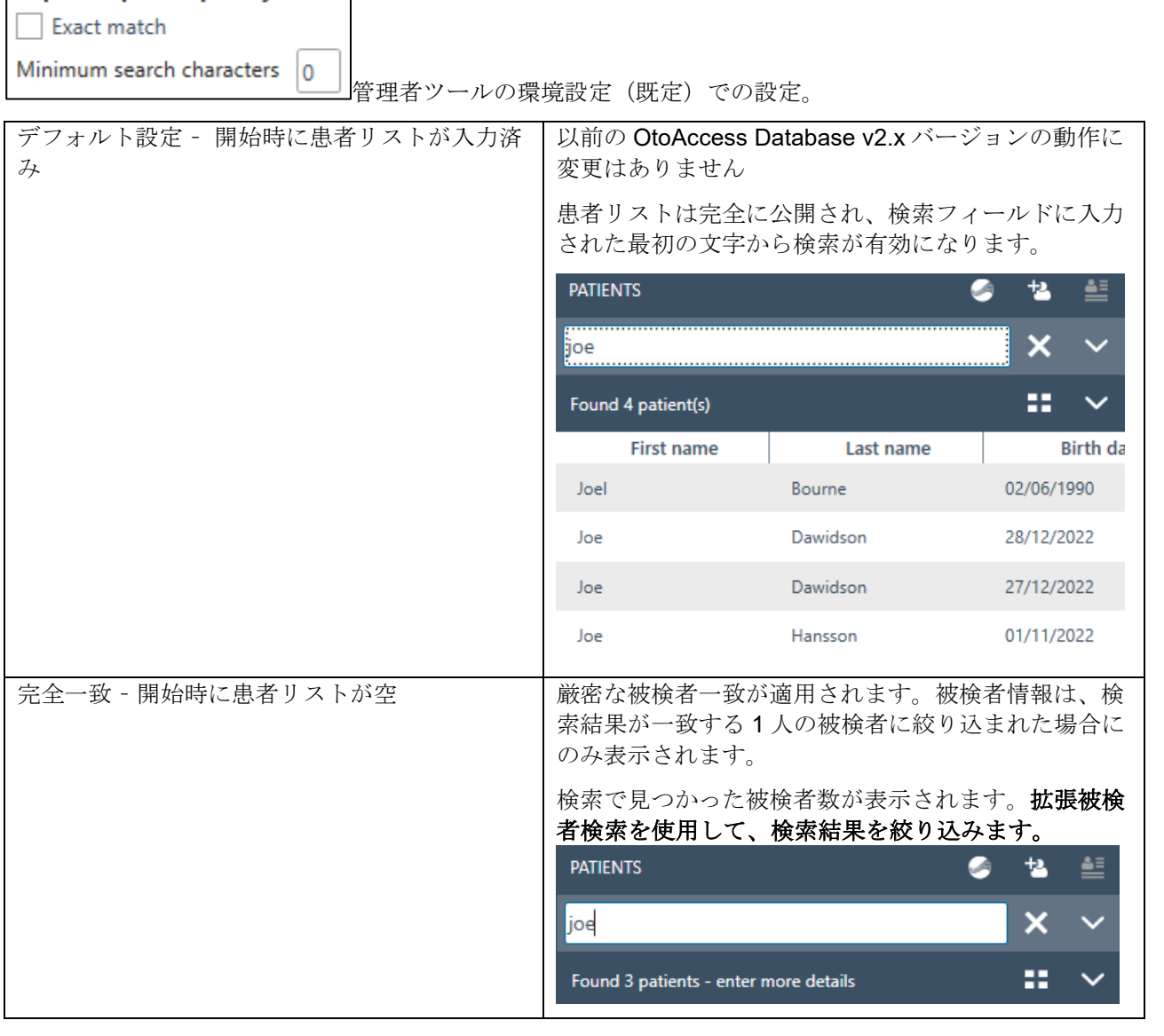

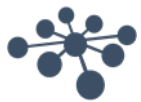

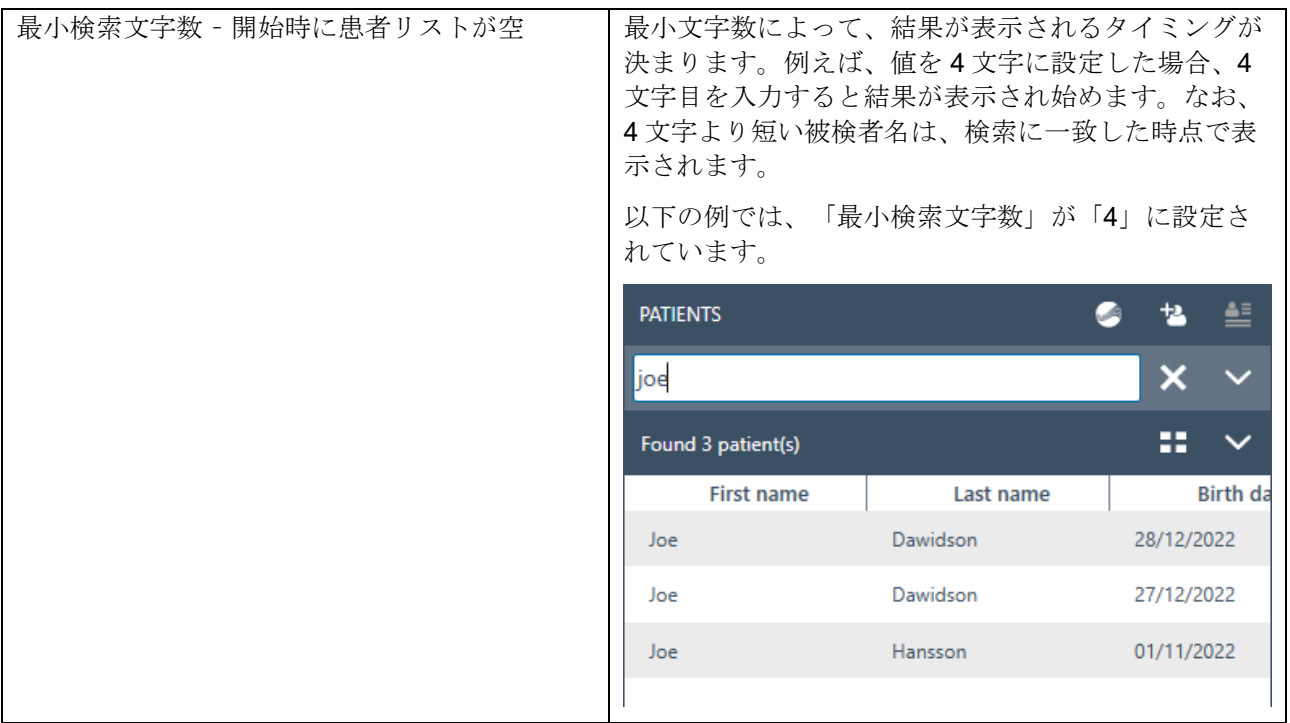

## <span id="page-30-0"></span>**6.1.4.1** 拡張被検者検索

OtoAccess データベースには拡張検索機能があります。専用の検索フィールドを追加すると、検索を絞り込 むことができます。検索を開始すると、選択した検索フィールドが自動的に表示されます。

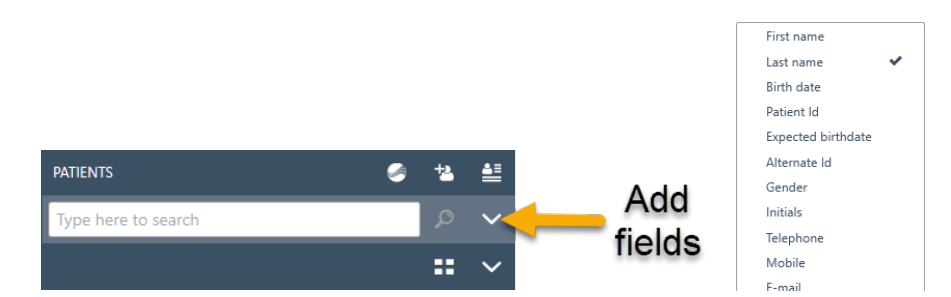

関連する検索フィールドを選択します。

例えば「完全一致」設定が有効の場合:

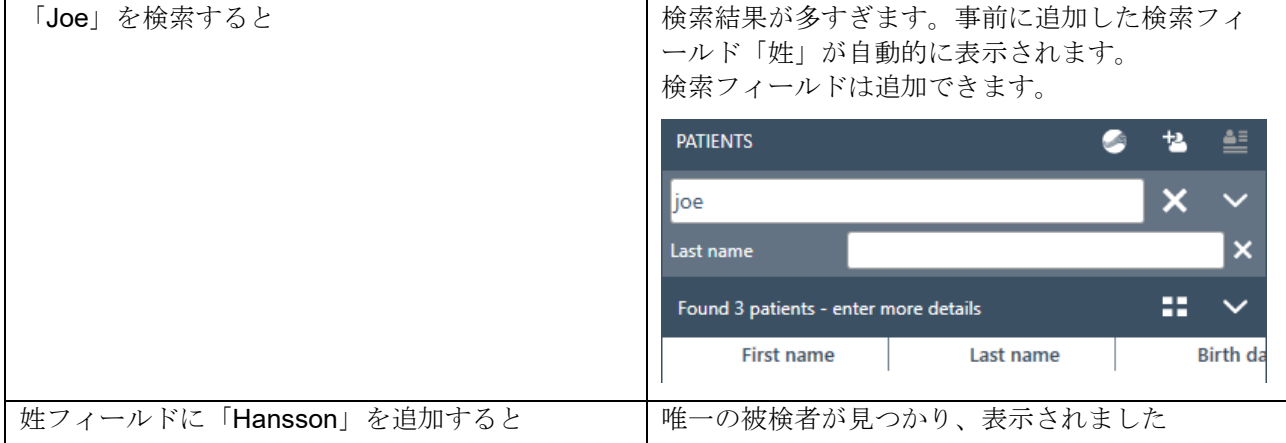

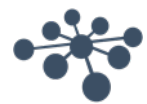

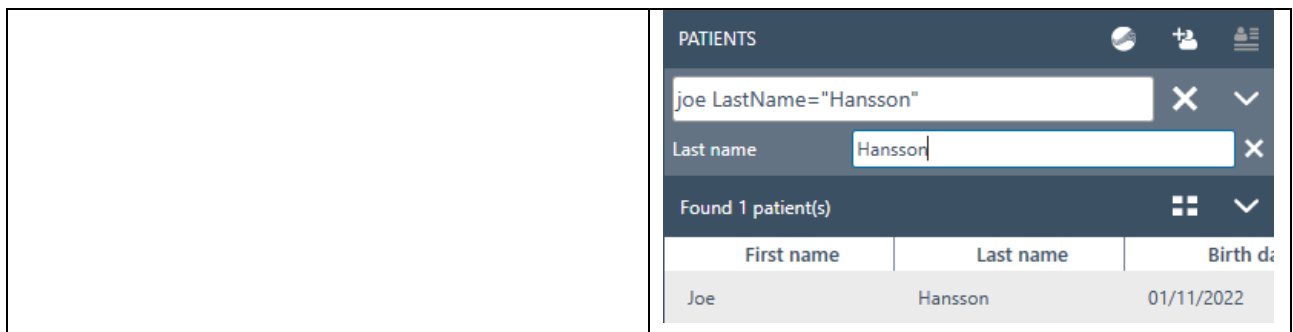

# <span id="page-31-0"></span>**6.1.4.2** 構文を使用した検索

追加検索フィールドを使用すると、メイン検索フィールドで使用されている構文が表示されます。以下に示 す以外のフィールドや組み合わせも可能です。

#### 被検者例

名:Joe 姓:Hansson 都市:Copenhagen 母親の名前: Debbie Hansson

メイン検索フィールドの入力結果

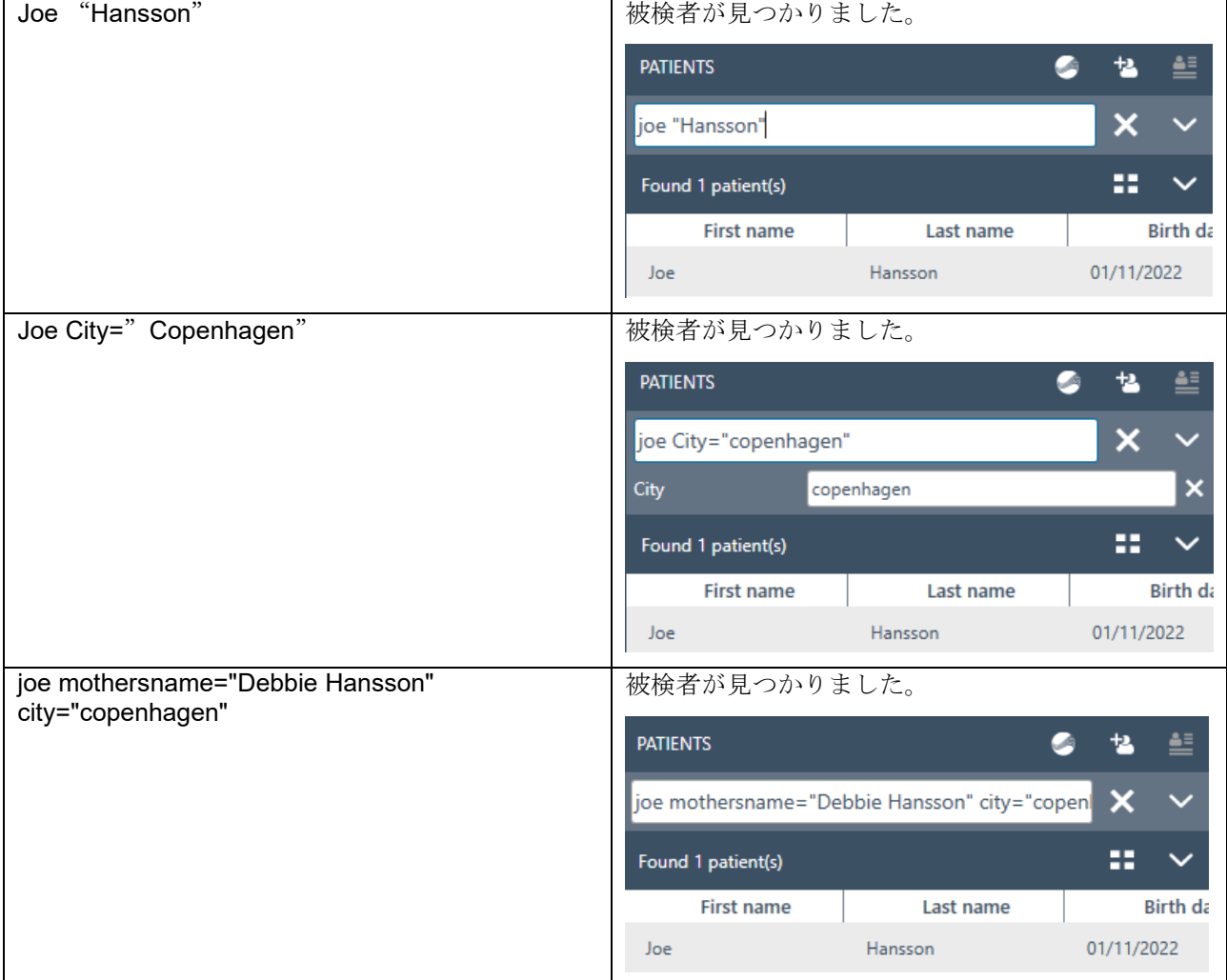

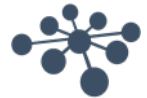

#### <span id="page-32-0"></span>**6.1.5** 被検者情報

被検者に関する情報が表示されます。ここでは、被検者の情報を編集、削除、およびコメントの追加 が可能です。コメントを追加するには、まず被検者 を 講アイコン を選択します。

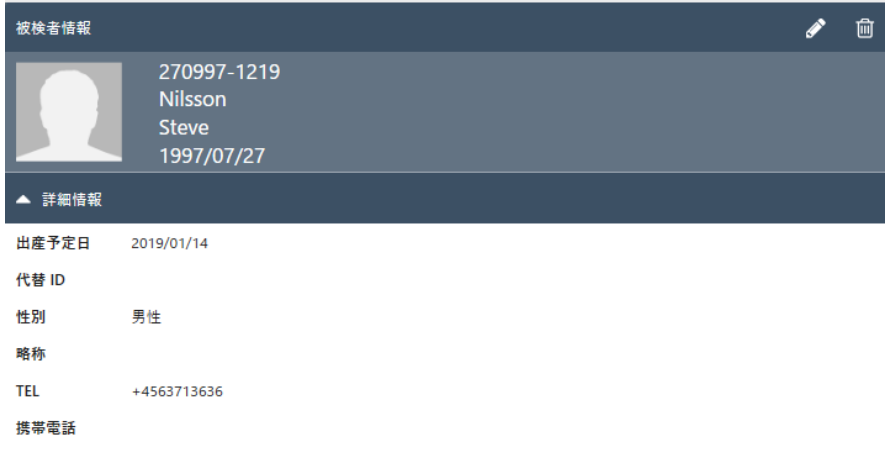

#### <span id="page-32-1"></span>**6.1.6** セッションプレビュー

被検者リストのセッション情報表示アイコン <a>  $\frac{4\pi}{3} \frac{1}{6} \frac{1}{6} \frac{1$ プレビューに切り替わります。セッションプレビューでは、対応するモジュールを起動せずに OtoAccess® データベースから直接、セッションのプレビューおよび情報を表示することができます。

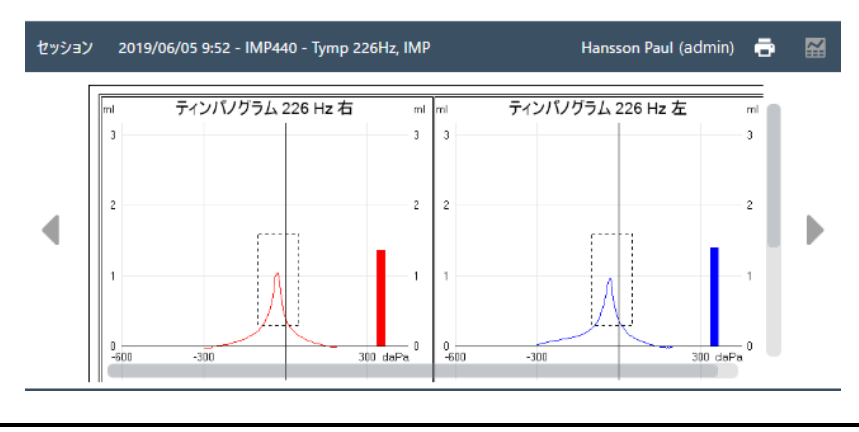

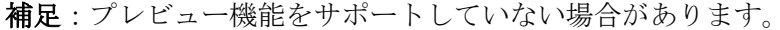

#### <span id="page-32-2"></span>**6.1.7** セッションリスト

被検者情報、および検査結果のセッションプレビューの右のセッションリストには、選択した被検者 の検査結果がすべて表示されます。

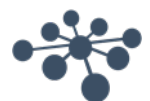

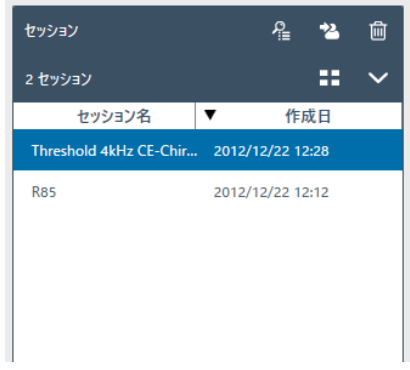

セッションリストでクリックすると、選択したセッションのプレビューを OtoAccess® データベースで 確認できます。ダブルクリックすると、検査モジュールが起動し、セッションが表示されます。

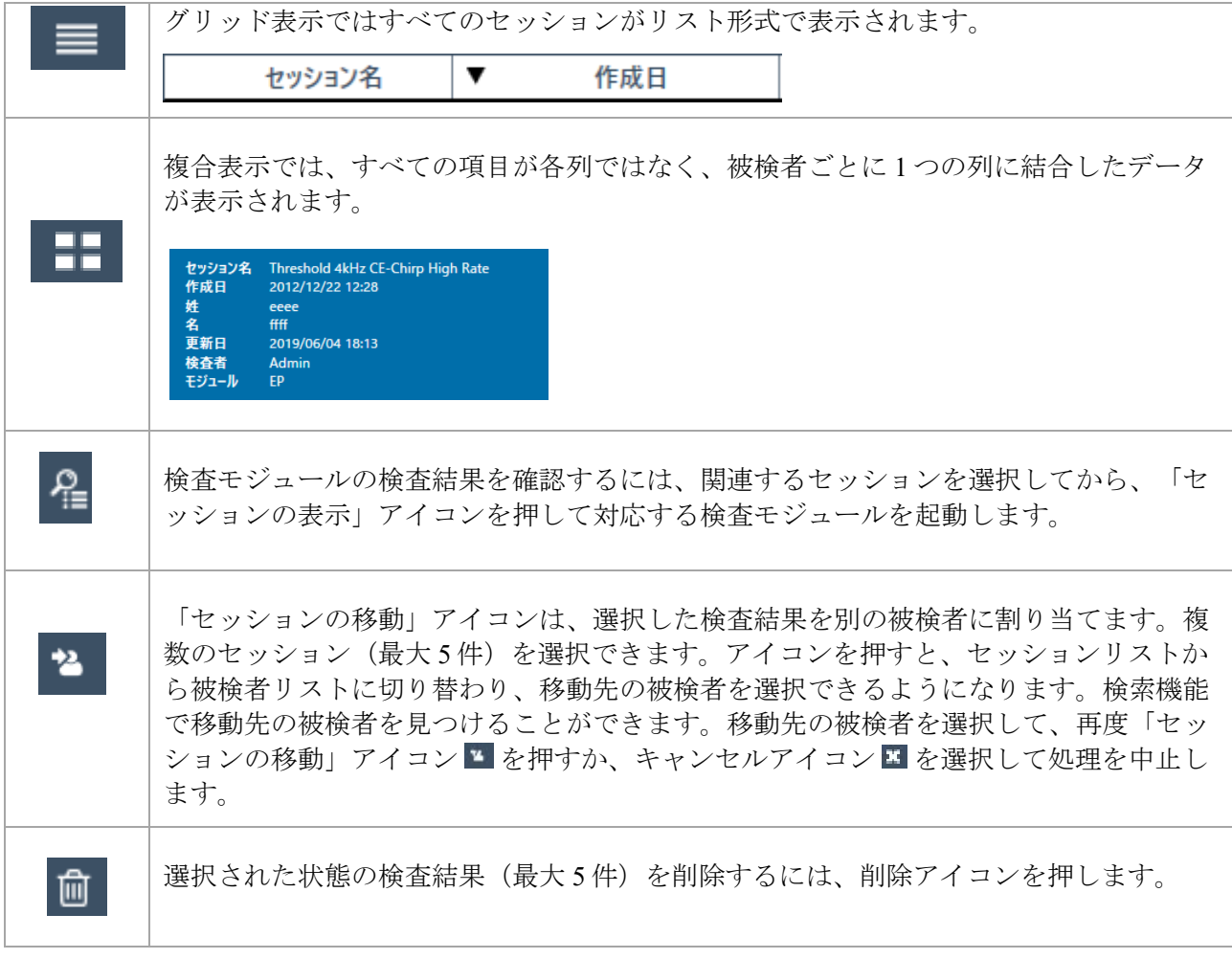

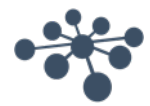

#### <span id="page-34-0"></span>**6.1.8** 詳細

詳細セクションでは、検査に関するコメントを追加できます。「ドキュメントの編集」アイコン 選択してコメントを入力します。「ドキュメントの編集」アイコンを選択すると、ツールボックスが 表示されます。

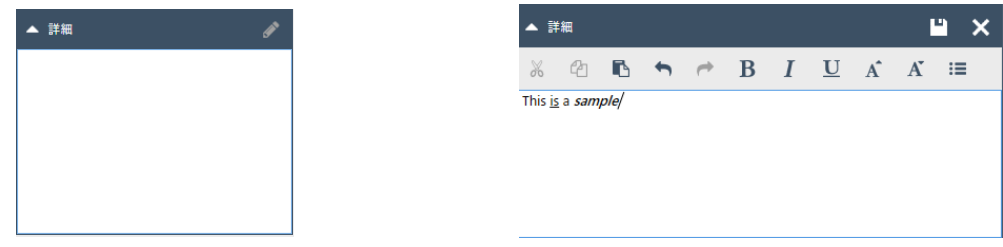

以下に示すように、テキストの編集に役立つさまざまな機能を利用できます。編集した内容は、保存 アイコン ■を選択して保存できます。編集内容を破棄するには、キャンセルアイコン ■を選択しま す。

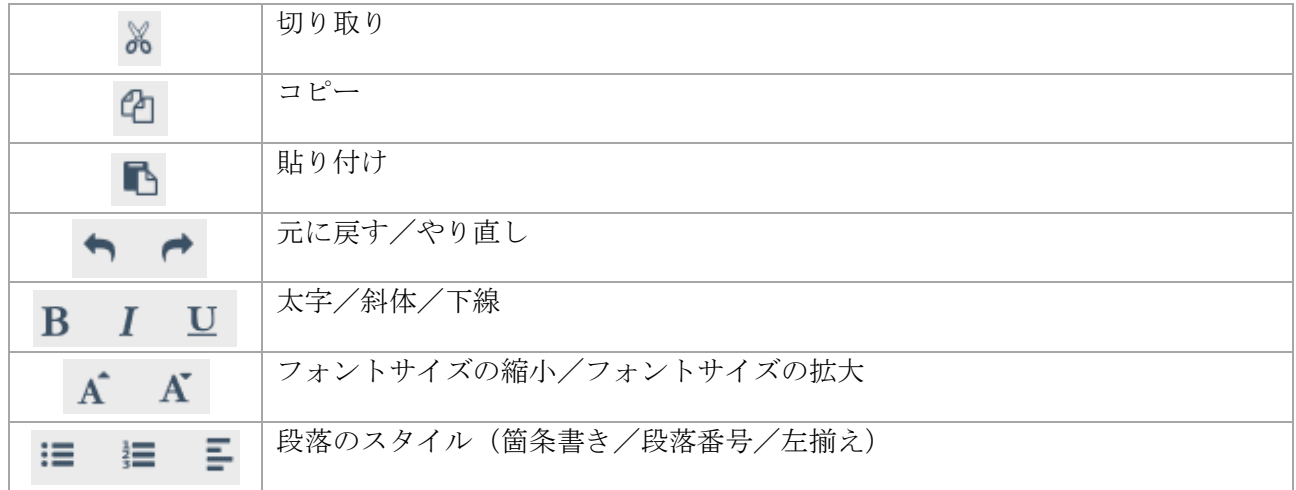

## <span id="page-34-1"></span>**6.1.9** ライセンスの有効化

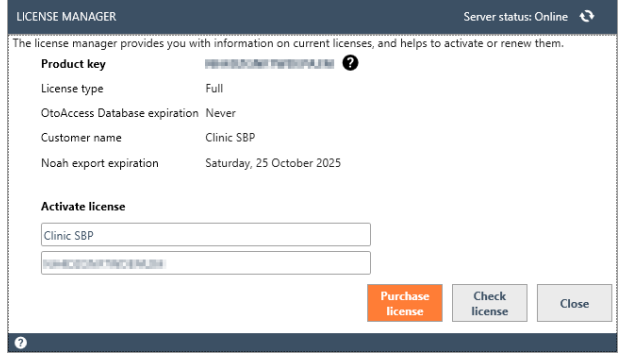

「ライセンス」を選択すると、ライセンスマネージャ ーが表示され、現在有効なライセンス情報を確認した り、オンライン状態で新しいライセンスを有効にした りすることができます。新しいプロダクトキーを入力 した後、「ライセンスの有効化」を押して入力した情 報を確認して、ライセンスを有効にします。

有効なライセンスがアクティブな場合、「ライセンス の有効化」ボタンの代わりに「ライセンスの確認」が 表示され、ライセンスのステータスを確認し、更新さ れた機能を有効にできます。

「ライセンスの購入」で、OtoAccess.com ウェブサイトに移動します。同サイトで、お手持ちのライセン スで Noah エクスポートを有効にして OtoAccess データベースライセンスを購入できます。

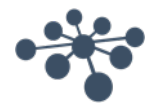

#### <span id="page-35-0"></span>**6.2** 管理ツール

OtoAccess® データベースをインストールすると、OtoAccess® データベースの管理ツールもオプション で選択した場合は同時にインストールされます。管理ツールで、OtoAccess® データベースの設定をカ スタマイズできます。

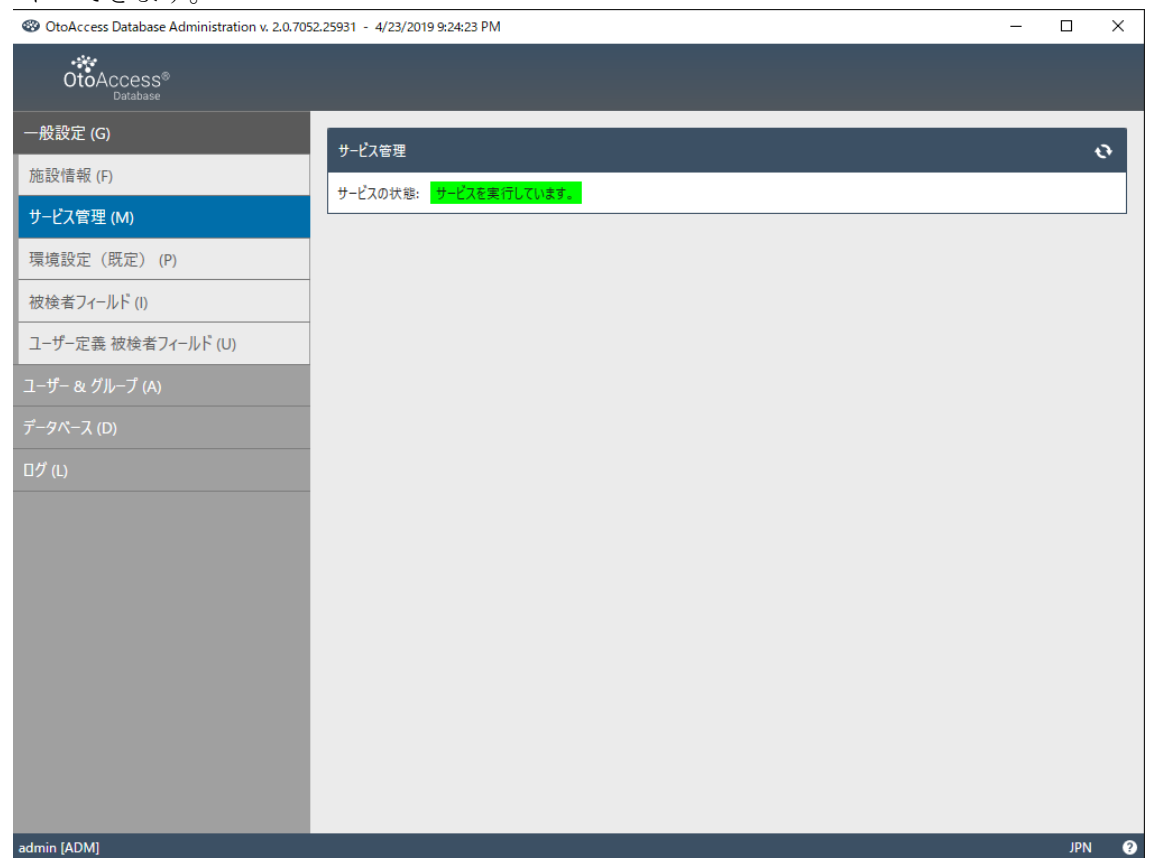

カスタマイズできるのは、被検者情報のユーザー操作環境に関する一般設定、ユーザー管理、ログフ ァイルの表示および管理オプションなどです。

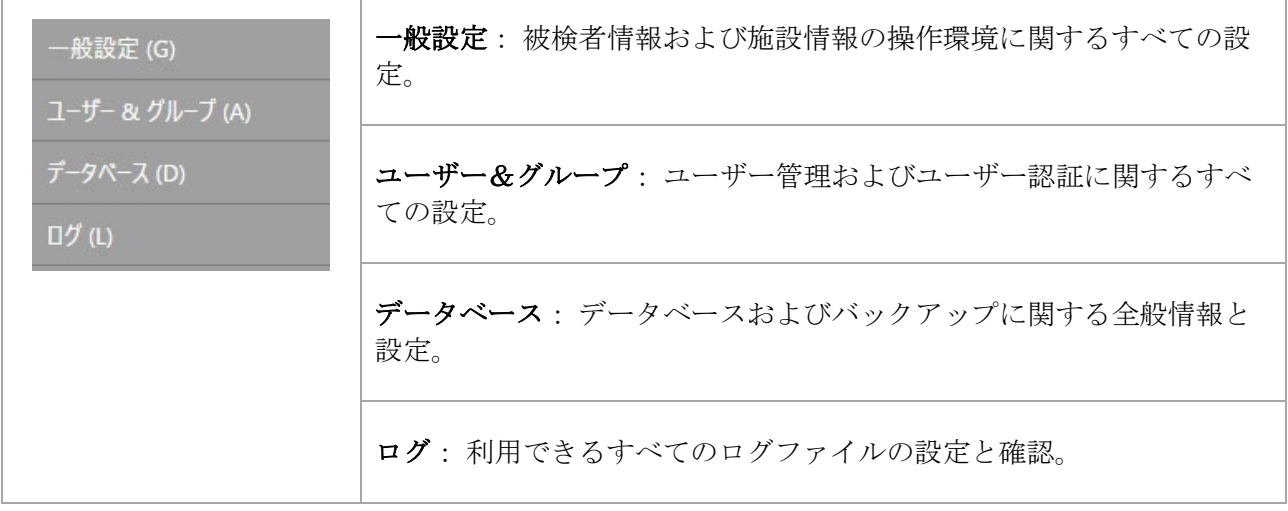

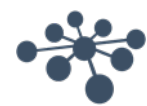

メニューバーにヘルプアイコン があります。このアイコンをクリックすると、取扱説明書にアクセ スできます。

情報バーの右下で言語を変更できます。「言語の選択」アイコン m をクリックすると、プルダウンリ ストが表示されます。言語を変更した場合、変更を有効にするには OtoAccess® データベースを再起動 する必要があります。

補足: OtoAccess® データベースの管理ツールで言語を変更すると、OtoAccess® データベースの言語が 自動的に変更されます。

#### <span id="page-36-0"></span>**6.2.1** 一般設定

一般設定には、ATLAS データベースのカスタマイズオプションがあります。

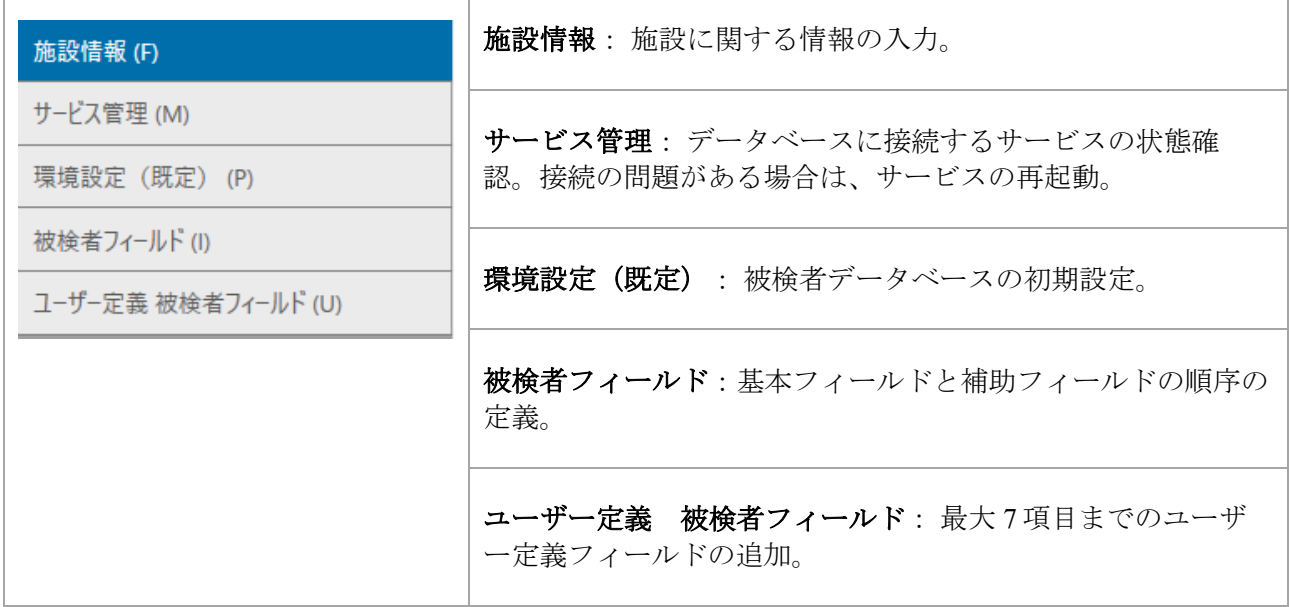

#### <span id="page-36-1"></span>**6.2.1.1** 施設情報

![](_page_36_Picture_134.jpeg)

![](_page_36_Picture_135.jpeg)

![](_page_36_Picture_11.jpeg)

# <span id="page-37-0"></span>**6.2.1.2** サービス管理

OtoAccess® データベースのサービスの状態を示します。

![](_page_37_Picture_117.jpeg)

#### <span id="page-37-1"></span>**6.2.1.3** 環境設定(既定)

被検者フィールドでは、被検者データベースの設定を一部変更できます。設定の変更は自動的に保存 されます。

![](_page_37_Picture_118.jpeg)

![](_page_37_Picture_8.jpeg)

## <span id="page-38-0"></span>**6.2.1.4** 被検者のプライバシーの改善

OtoAccess データベースには、インターフェイスの OtoAccess データベースで被検者のプライバシーを強 制的に改善するオプションがあります。

このオプションを有効にすると、OtoAccess の患者リストはデフォルトで空になり、検索基準が満たされな い限り被検者は表示されません。

プライバシーの改善に加えられた変更は、セットアップ内のすべての OtoAccess データベース クライアン トに影響し、OtoAccess データベースクライアントがログインすると有効になります。

![](_page_38_Picture_167.jpeg)

検索機能の詳細については、「被検者検索」を参照してください。

#### <span id="page-38-1"></span>**6.2.1.5** 被検者フィールド

 $\mathsf{r}$ 

「被検者フィールド」を選択し、OtoAccess® データベースに表示される情報を定義します。

環境設定リストは 2 種類あり、左側で被検者情報を、右側で詳細情報を定義できます。

「被検者フィールド」 「被

検者情報・詳細情報」

(管理ツール)

(**OtoAccess®** データベース)

![](_page_38_Picture_16.jpeg)

![](_page_39_Figure_2.jpeg)

左右矢印を使用して、環境設定リストの項目をもう一方のリストに移動できます。上下矢印を使用し て、リスト内のフィールドの順序を変更できます。

「被検者情報」の表では 最低 1 個から、最大 10 個までの項目を定義できます。各項目のチェックボッ クスで、 必須フィールドを定義します。

→ アイコンで、対象の情報を表示 → または、非表示 → に設定できます。

![](_page_39_Picture_138.jpeg)

#### <span id="page-39-0"></span>**6.2.1.6** ユーザー定義 被検者フィールド

![](_page_39_Picture_8.jpeg)

<span id="page-39-1"></span>**6.2.2** ユーザー&グループ コーザーの管理は、「ユーザー&グループ」から制御します。

![](_page_39_Picture_10.jpeg)

![](_page_40_Picture_98.jpeg)

#### <span id="page-40-0"></span>**6.2.2.1** ユーザー

「ユーザー管理」に、利用できるすべてのユーザーが表示されます。

![](_page_40_Picture_5.jpeg)

新規ユーザーを追加するには、右上の「ユーザーの追加」アイコン 2 をクリックします。新規ユー ザーの画面が表示されます。

![](_page_40_Picture_99.jpeg)

新規ユーザーの詳細な情報を追加できます。オレンジの矢印が付いている、「ユーザー名」、「パス ワード」、「検査者名」、「略称」は必須入力フィールドです。これらのフィールドに入力しないと データを保存できません。

追加したユーザーを有効にするには、「ユーザーの有効化」にチェックマークを付けます。この項目 は初期設定では有効になっています。 × <sup>詳細情報</sup> をクリックすると、ユーザーの詳細な情報を追加 できます。

![](_page_40_Picture_10.jpeg)

1 人のユーザーを複数のグループに追加できます。権限レベルを適用するため、ユーザーを少なくとも 1 つのグループに割り当てることは重要です。

データをすべて正常に入力すると、保存アイコン ■ を選択できるようになり、入力済みのデータをデ ータベースに保存できます。変更内容を破棄するには、キャンセルアイコン <mark>×</mark> を選択します。

## <span id="page-41-0"></span>**6.2.2.2** グループ

「グループ管理」に、利用できるすべてのグループが表示されます。

![](_page_41_Picture_132.jpeg)

新規グループを追加するには、右上の追加アイコン + をクリックします。新規グループの画面が表示 されます。

![](_page_41_Picture_133.jpeg)

はじめに、グループ名を入力します。次に、グループメンバーの OtoAccess® データベースの操作に関 する権限を割り当てます。必須入力フィールドは、オレンジの矢印が付いている「グループ名」だけ です。この項目を入力しないとデータは保存できません。

次に、グループに割り当てる権限を選択します。必要な権限にチェックマークを付けてください。 「被検者の読み取り」および「セッションの読み取り」は常に有効になります。

「メンバー」のプルダウンリストからユーザーをグループに割り当てることもできます。この操作は 「ユーザー管理」でも可能です(詳細は、「[6.2.2.1](#page-40-0) [ユーザー」](#page-40-0)を参照してください)。

データをすべて正常に入力すると、保存アイコン ■ を選択できるようになり、入力済みのデータをデ ータベースに保存できます。変更内容を破棄するには、キメレセルアイコン を選択します。

![](_page_41_Picture_13.jpeg)

## <span id="page-42-0"></span>**6.2.2.3** ユーザー認証

<u>-----</u><br>「ユーザー認証」では、ユーザーログインについて設定します。

![](_page_42_Picture_165.jpeg)

![](_page_42_Picture_5.jpeg)

#### <span id="page-43-0"></span>**6.2.2.4 Microsoft Active Directory**

OtoAccess® Database v2.4 以降、ユーザーの生成と検証のために Microsoft Active Directory (AD) がサポー トされています。

OtoAccess® Database は AD グループとユーザーをチェックし、それに応じてユーザーを追加、アクティ ブ化、または非アクティブ化します。

AD と OtoAccess® データベースのグループを調整し、OtoAccess® ユーザー認証の下の [利用可能な場合は ユーザー Windows ログオン] オプションを有効にする必要があります。

例:

「*OtoAccess® Examiners*」、「*OtoAccess® Read-only*」、「*OtoAccess® Administrators*」などと呼ばれ る *3* つの *AD* グループが作成され、関連するユーザーが各グループに追加されるとします。

次に、*OtoAccess®* データベース管理者ツールで、まったく同じ名前と関連する権限が定義された同じ *3* <sup>つ</sup> のグループが作成されます。

*AD* ユーザーがワークステーション上で *OtoAccess®* データベース クライアントまたは管理者ツールを開く と、ユーザーは *OtoAccess®* で割り当てられた権限に対して検証されます。

ユーザーが *AD* で削除またはグループ変更、または非アクティブ化された場合、これは *OtoAccess®* データ ベースへの次回のログイン時に反映されます。

<span id="page-43-1"></span>**6.2.3** データベース

「データベース」では、サーバー名、製品名などの全般的な情報を表示します。バックアップも管理 できます。

![](_page_43_Picture_183.jpeg)

<span id="page-43-2"></span>**6.2.3.1** 情報

「情報」では、サーバー名、製品名、データベースのエディション、言語、空き領域などの全般的な 情報を確認できます。

![](_page_43_Picture_16.jpeg)

### <span id="page-44-0"></span>**6.2.3.2** 接続

「接続」で設定できる項目は、以下のとおりです。

![](_page_44_Picture_135.jpeg)

「接続」で設定した情報をテストするには、右上の接続テスト設定アイコン O をクリックします。 **変更内容を保存するには、保存アイコン■ をクリックします。** 

![](_page_44_Picture_6.jpeg)

<span id="page-45-0"></span>OtoAccess® データベースの管理ツールで定期的なバックアップを実行できます。

補足: バックアップファイルには、被検者データベースと設定の情報が含まれます。

![](_page_45_Picture_100.jpeg)

最初にバックアップファイルを保存する場所を選択します。. 「フォルダーの選択」ビューは、ダイレク トパス入力の UNC をサポートします。

次に、古いバックアップファイルを削除するための、保管期間を設定します。「次より古いファイル の削除:」にチェックを付けて有効にしてください。

バックアップを自動的に保存するには、「自動バックアップ」にチェックを付けて有効にします。バ ックアップを実行する日時も設定できます。手動でバックアップを実行するには、「今すぐバックア ップ」アイコン ● をクリックします。左下で、バックアップの成功を確認できます。

#### <span id="page-45-1"></span>**6.2.3.4** 復元

データベースを復元するにはファイルの選択アイコン ■ を選択してバックアップファイルの場所を選 択します。場所は、ファイルの選択アイコンの後に示されます。復元を開始するには、右上の復元ア イコン 9 をクリックします。

![](_page_45_Figure_10.jpeg)

補足: データベースを復元すると、現在のデータベースは削除され、選択されたバックアップファイ ルからデータを復元します。

![](_page_45_Picture_13.jpeg)

 $\overline{\phantom{0}}$ 

#### <span id="page-46-0"></span>**6.2.3.5** ログ

「ログ」では、利用できるすべてのログ情報を参照することができます。

![](_page_46_Picture_93.jpeg)

<span id="page-46-1"></span>**6.2.3.6** セキュリティーログ

「セキュリティーログ」では、特定の操作を実行したユーザーや実行日時がわかります。

![](_page_46_Picture_94.jpeg)

![](_page_46_Picture_8.jpeg)

#### <span id="page-47-0"></span>**6.2.3.7** システムログ

「システムログ」では、OtoAccess® データベース関連のアプリケーションによって記録されたイベン トを確認できます。本情報は、Windows イベントビューアーを「ATLAS」という名前でたどって確認 することもできます。

![](_page_47_Picture_111.jpeg)

#### <span id="page-47-1"></span>**6.2.3.8** ログ保管期間

「ログの保管期間」では、ユーザーが選択した期間、ログを保管するように設定します。既定は1か 月です。

![](_page_47_Picture_112.jpeg)

![](_page_47_Picture_8.jpeg)

# <span id="page-48-0"></span>**7 Noah** エクスポート

#### <span id="page-48-1"></span>**7.1** 対応する **Noah** バージョン

OtoAccess Noah エクスポートは、バージョン 4.9.2 以降の Noah で動作します。

#### <span id="page-48-2"></span>**7.2** 機能

OtoAccess Noah エクスポートは、OtoAccess データベースから Noah データベースに被検者データと測定 データを転送できます。

Noah で新規被検者を作成したり、既存被検者に測定データを追加したり、簡単な統合ワークフローで行え ます。

このソリューションは、HIMSA が提供する Noah モバイルサービスに基づいています。

#### <span id="page-48-3"></span>**7.3 Noah** エクスポートライセンスのサブスクリプション

OtoAccess Noah

#### <span id="page-48-4"></span>**7.4** 画面

OtoAccess データベースバージョン 2.3 から、被検者ビューに新しいアイコンが追加されました。 インストールとセットアップについては、第 7.X 章を参照してください。

![](_page_48_Picture_13.jpeg)

#### <span id="page-48-5"></span>**7.4.1** 被検者データと測定データのエクスポート

被検者を選択してアイコンをクリックすると、Noah へのエクスポートウィンドウが開きます。ここで、 Noah 認証情報を使用してログインする必要があります。

サインイン後、Noah が通信の許可を求めますので、[許可]をクリックして続行してください。 これは *Noah* によって設定された要件であるため、*OtoAccess* が回避できるものではありません。

![](_page_48_Picture_200.jpeg)

アクセスが許可されると、Noah プラグインは OtoAccess データベースからの情報を使用して Noah で新規 被検者作成するか、Noah の既存被検者に測定データを追加するかを尋ねます。

![](_page_48_Picture_19.jpeg)

## <span id="page-49-0"></span>**7.4.1.1** 自動被検者検索の結果

OtoAccess データベースで選択した被検者の氏名と被検者 ID を使用して、Noah で被検者を検索すると、以 下の結果が得られます。

名、姓、または被検者 ID が [新規被検者を作成する]が自動的に選択されます。 一致しない。 これにより、Noah で被検者が作成されます。 EXPORT TO NOAH OtoAccess patient Bing, Candy<br>7554854556<br>08-04-1969  $\odot$  Create new patient  $\bigcap$  Target existing patient Noah patients [既存被検者を対象とする]が自動的に選択されます。一致する可能性のあ 名、姓、または被検者 ID の 1 つ以上に一致する。 る被検者がさらに表示されます。 検査者は正しい一致を選択するか、代わりに新規被検者の作成を選択す る必要があります。 OtoAccess patient Hansson, Hans<br>98764345675<br>10-06-2005  $\bigcap$  Create new patient ◯ Target existing patient Noah patients Hans Hansson Last name **Client number Client ID** First name 0000009  $\overline{q}$ Hansson Phil 0000012  $12$ Hansson Claire Noah の被検者は存在する 検査者は検索フィールドに姓または名を入力して、Noah データベースで が、自動的には一致しない。 被検者を検索できます。 これは、入力ミスや氏名の変 検索フィールドを空にして検索を開始すると、Noah の全被検者リストが 更など、いくつかの理由で起 表示されます。こる可能性があります。 **OtoAccess patient** Hansson, Hans<br>98764345675<br>10-06-2005 ◯ Create new patient ◯ Target existing patient **Noah patients** peter **Client number Client ID** Last name First name 0000002  $\overline{2}$ Petersen Peter

![](_page_49_Picture_5.jpeg)

# <span id="page-50-0"></span>**7.4.1.2 Noah**への測定データのエクスポート

![](_page_50_Picture_83.jpeg)

被検者を選択した後、以下のオプションがあります。

![](_page_50_Picture_84.jpeg)

エクスポートすると、ステータスが表示されます。

![](_page_50_Picture_7.jpeg)

![](_page_51_Picture_82.jpeg)

これでエクスポートは完了です。

# <span id="page-51-0"></span>**7.5** インストールとセットアップ

Noah エクスポート機能は、バージョン 2.3 以降の OtoAccess® データベースソフトウェアパッケージで利 用できます。

この機能は、OtoAccess データベースバージョン 2.3への更新後に利用可能になり、同機能が OtoAccess データベースライセンスに追加された時点で使用できるようになります。

![](_page_51_Picture_7.jpeg)

## <span id="page-52-0"></span>**7.5.1 OtoAccess®** データベースクライアントで **Noah** を有効化

これは、Noah がセットアップされている場合にのみ実行でき ます。第 7.4.2 を参照してください。

OtoAccess® データベースクライアントで Noah エクスポー トを有効にするには、[Noah]タブを開いて[登録]を選択する必 要があります。

登録ウィンドウで、更新アイコンをクリックして、ネットワ ークで利用可能な Noah サーバーを見つける必要がある場合 があります。

Noah の標準ログアウト時間は 20 分ですが、これは 240 分ま で延長できます。延長時間アイコンを押すか、希望する値を 入力してください。

[登録]をクリックすると、Noah 認証情報でログインしてアク セスを許可するよう求められます。

これで登録が完了し、Noahプラグインの使用を開始できま す。

# $\overline{\phantom{a}}$  Eile  $\overline{\phantom{a}}$  Help **REGISTER** lease specify the Noah Mobile Server Alias  $\vee$   $\circ$  Press refresh SBPEmobileNoah sh Mobile Server Alias is enabled and configured<br>tration interface, and is a prerequisite for the Of Administration interface, and is a prerequisite for the UTOACCESS<br>Database.<br>Please select the correct alias from the list above, or manually type in the<br>alias to match the configuration in the Noah Administration interface Please specify Noah login timeout in m Extend 20 timeout Configure

## <span id="page-52-1"></span>**7.5.2 Noah** のセットアップ

Noah を起動し、[セットアップ] – [管理] – [Noah モバイル]に移動します。Noah のバージョンによって、メ ニューが多少異なります。以下の例では、Noah 4.14.1 を使用しています。

![](_page_52_Picture_11.jpeg)

- ネットワークで Noah モバイルを有効にします。
- インターネット経由で Noah モバイルを有効にします。
- [変更]をクリックしてサポートメールアドレスを追加し、ガイドに従って操作します。

![](_page_52_Picture_15.jpeg)

- [設定]をクリックして Noah モバイルエイリアスを作成し、名前を入力して[追加]をクリックしま す。
	- o このエイリアスは、クライアントが見つけて登録する名前です。
- [保存]をクリックします。 o ユーザー情報を入力すると、国を選択するよう求められます。

これで Noah サーバーは Noah モバイル対応となり、OtoAccess Noah プラグインは OtoAccess データベー スクライアントに登録できるようになります。

## <span id="page-53-0"></span>**7.5.2.1 Noah**モバイル ネットワークインフラストラクチャの要件

OtoAccess Noah エクスポートは、Microsoft Azure で HIMSA により作成およびホストされているサービス の Noah モバイルを利用しています。

Noah バージョン 4.9.2 以降が Noah Mobile に対応します。Noah エンジンベースのシステムの場合、 OtoAccess Noah エクスポートを利用するには、Noah エンジンに対応している必要があります。

Noah モバイルは Azure ベースのため、アクセスが可能である必要があります。ネットワーク要件について は、HIMSA のウェブサイトまたはこのリンク [https://www.himsa.com/support/noah-enterprise](https://eur01.safelinks.protection.outlook.com/?url=https://www.himsa.com/support/noah-enterprise-support/noah-network-ports/&data=05|01|sbpe@interacoustics.com|e13efb09182b4e249ffc08db1007a833|9bf8c7a8e00849a79e43ab76976c4bf8|0|0|638121397328974985|Unknown|TWFpbGZsb3d8eyJWIjoiMC4wLjAwMDAiLCJQIjoiV2luMzIiLCJBTiI6Ik1haWwiLCJXVCI6Mn0=|3000|||&sdata=fI8UH/nr70MAvlJhFE0U/EYftO+yN2c1KB2z7MLk1mM=&reserved=0)[support/noah-network-ports/](https://eur01.safelinks.protection.outlook.com/?url=https://www.himsa.com/support/noah-enterprise-support/noah-network-ports/&data=05|01|sbpe@interacoustics.com|e13efb09182b4e249ffc08db1007a833|9bf8c7a8e00849a79e43ab76976c4bf8|0|0|638121397328974985|Unknown|TWFpbGZsb3d8eyJWIjoiMC4wLjAwMDAiLCJQIjoiV2luMzIiLCJBTiI6Ik1haWwiLCJXVCI6Mn0=|3000|||&sdata=fI8UH/nr70MAvlJhFE0U/EYftO+yN2c1KB2z7MLk1mM=&reserved=0)から詳細情報を確認してください。

![](_page_53_Picture_10.jpeg)

# <span id="page-54-0"></span>**8** トラブルシューティング

#### <span id="page-54-1"></span>**8.1** ネットワーク接続の問題

OtoAccess® データベースの使用中に問題が発生した場合は、以下のチェックリストを参照して、最初 に調査する領域や手始めに実施する回避策を見定めてください。(非サポート)

- インターネット接続をチェックし、適切に接続されていることを確認します。
- サイト番号および製造元 ID が正しいことを確認します。
- サーバーの URL が正しいことを確認します。
- セキュリティープログラム(ファイアウォール、スパイウェア対策ソフトウェア、アンチウイ ルスなど)が稼働していることを確認します。それらが OtoAccess® データベース サーバーへ の接続をブロックしている 可能性があります。
	- o 使用中の PC でセキュリティープログラムが実行されているかどうか不明な場合は、施 設内のシステム管理者にお問合せください。
- サーバー接続が安定して応答していることを確認します。そうではない場合、施設内のシステ ム管理者にお問合せください。

![](_page_54_Picture_11.jpeg)

記載されている仕様は予告なく変更される場合があります。

![](_page_55_Picture_1.jpeg)

【販売元】 ゼロシーセブン株式会社

〒107-0052 東京都港区赤坂 5-4-7 The Hexagon 7F TEL. 03-3560-7747 FAX. 03-3560-7748

info@0c7.co.jp

http://0c7.co.jp/

※vHIT および VNG/VOG 製品に関するお問合せは ゼロシーセブン株式会社までお願いします。

![](_page_55_Picture_7.jpeg)

【販売元】 **Audmet** 株式会社 ダイアテックカンパニー

〒212-0013 神奈川県川崎市幸区堀川町580番地 ソリッドスクエア西館16階 TEL. 044-543-0630 FAX. 044-543-0631

info@diatecjapan.com

https://www.diatec-diagnostics.jp/